# **高専女子プロフィール帳 利用マニュアル**

**高専OG向け**

Ver.1.0 2024.2.1

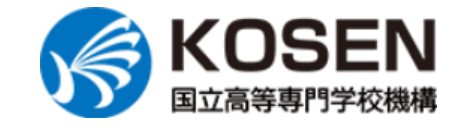

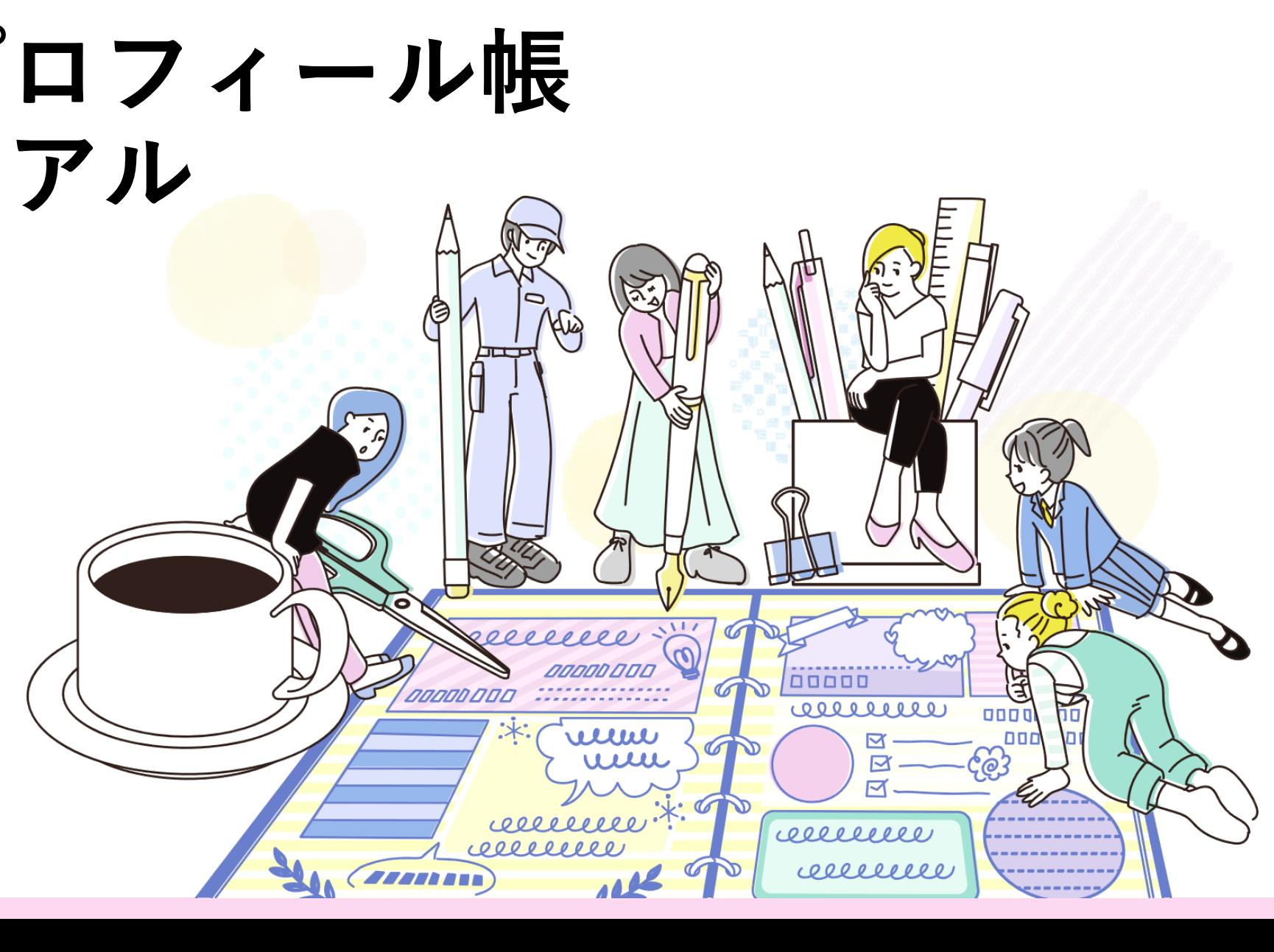

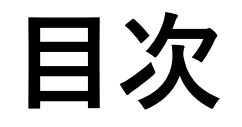

- **[このサイトについて](#page-2-0)**
	- 「高専女子プロフィール帳」とは
	- 主なコンテンツ
	- ユーザーができること
- **[ユーザー登録](#page-7-0)**
- **・ [ログイン、パスワード再設定](#page-14-0)** 
	- ログイン
	- パスワード再設定|メールアドレスを利用
	- パスワード再設定|携帯電話番号を利用
- **[ユーザー機能](#page-19-0)**
	- ユーザー情報更新
	- お知らせ通知
- **[プロフィール登録・編集](#page-22-0)**
	- プロフィール登録について
	- プロフィール編集・公開の流れ
	- プロフィール各編集ページ完成イメージ トピック新規作成
	- プロフィール情報編集・メニュー説明 コメント
	- プロフィールを編集する
	- 「②わたしのキャリアパス」の編集方法 コメントを削除する
	- プロフィールをプレビューする ・ お気に入り・Goodボタン
	- プロフィールを公開する
	- プロフィールを再編集する(非公開にする)
	- プロフィール登録について、よくあるご質問

### **[プロフィール検索](#page-33-0)**

- プロフィール検索について
- プロフィール検索項目
- プロフィール詳細項目
- **[交流ノート](#page-37-0)**
	- 交流ノートについて
- トピックの検索
	-
	-
- コメントに返信する
	-
	-
	- 交流ノート マイリスト
	- コメント通知
		- 作成トピック
		- お気に入りトピック
- **[退会](#page-49-0)**
- **[運営情報・お問い合わせ](#page-51-0)**

# <span id="page-2-0"></span>**このサイトについて**

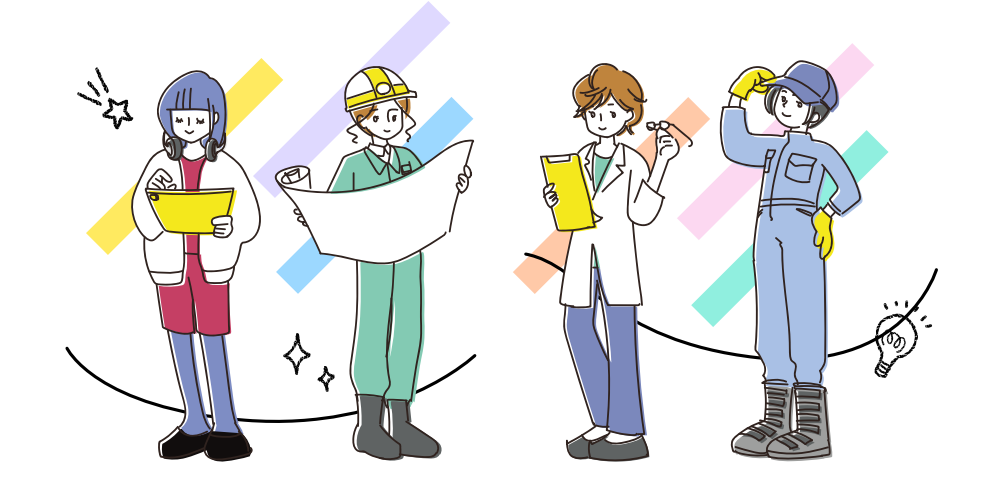

## **「高専女子プロフィール帳」とは**

サイトURL

[https://kosenjoshi.kosen-k.go.jp](https://kosenjoshi.kosen-k.go.jp/)

- 高専女子学生のキャリア形成支援と高専 生・高専OGの交流を目的に制作された Webサイト
- 高専関係者(高専女子学生、高専OG、 高専教職員)のみユーザー登録可能
- 国立高等専門学校機構が運営

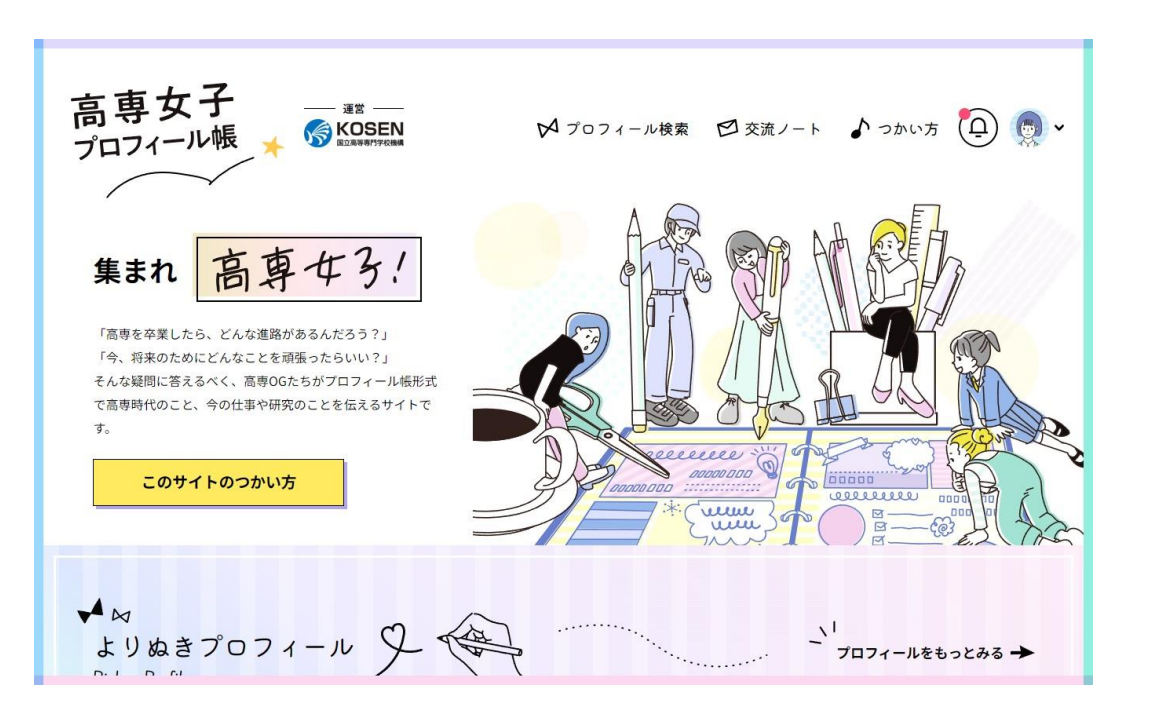

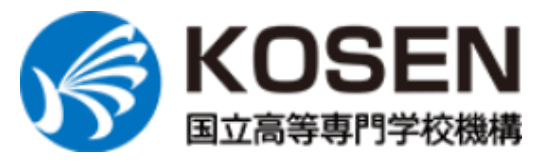

## **主なコンテンツ**

### **プロフィール検索**

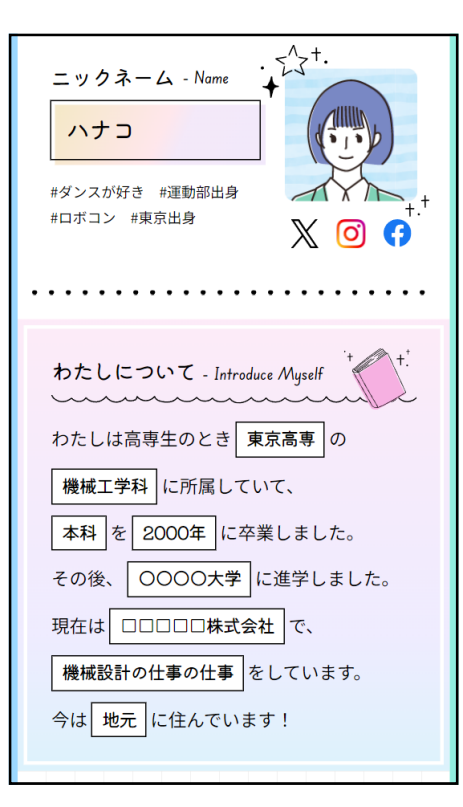

高専OGがプロフィール 帳形式で、卒業後の キャリアパスや高専時 代のこと、現在の仕事 や趣味のことなど幅広 い質問にお答えしてい ます。出身高専や職種 など、様々な項目で検 索が可能です。

### **交流ノート**

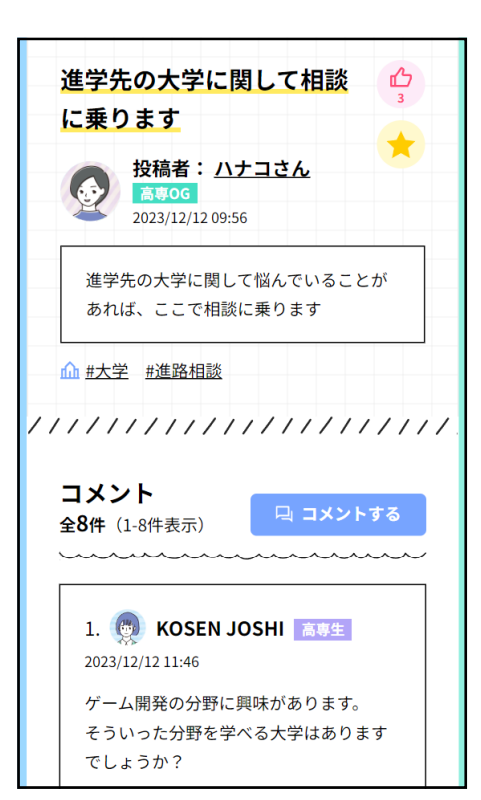

高専女子の交流や情報交 換を目的とした掲示板で す。女子学生からOGへ の進路相談の他、他校の 高専生やOG同士での交 流、高専あるあるなどの 雑談等、登録ユーザーで あれば自由に利用いただ けます。

### **ユーザーができること①**

アカウントを作成しログインすることで、以下の機能が利用可能となります。

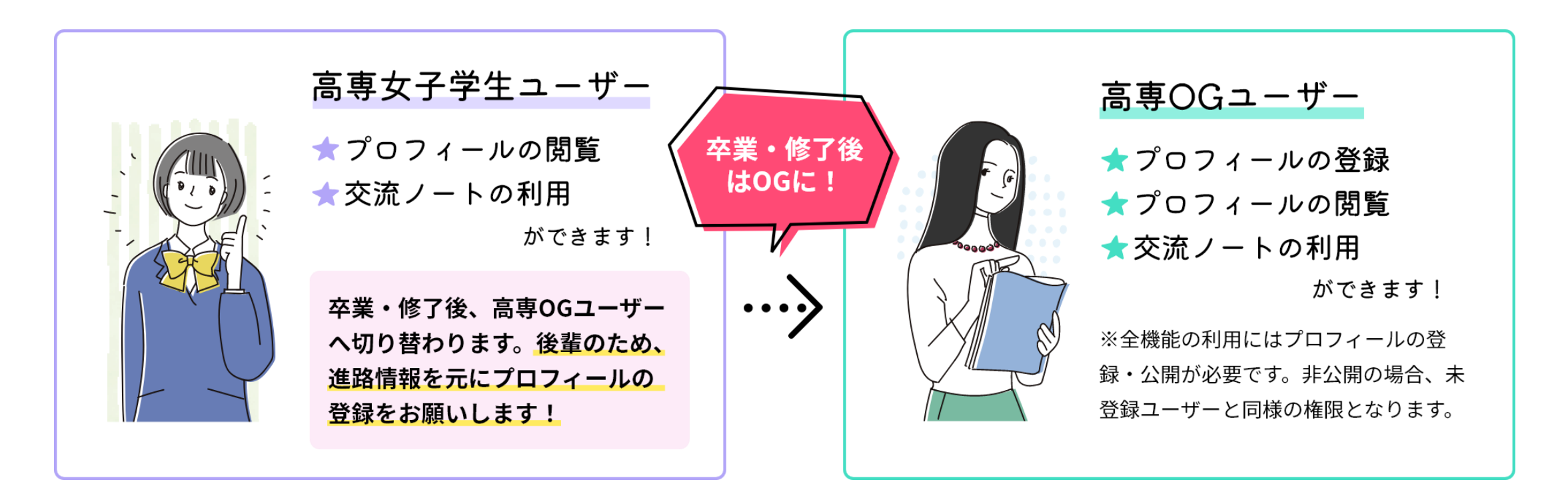

### **ユーザーができること②**

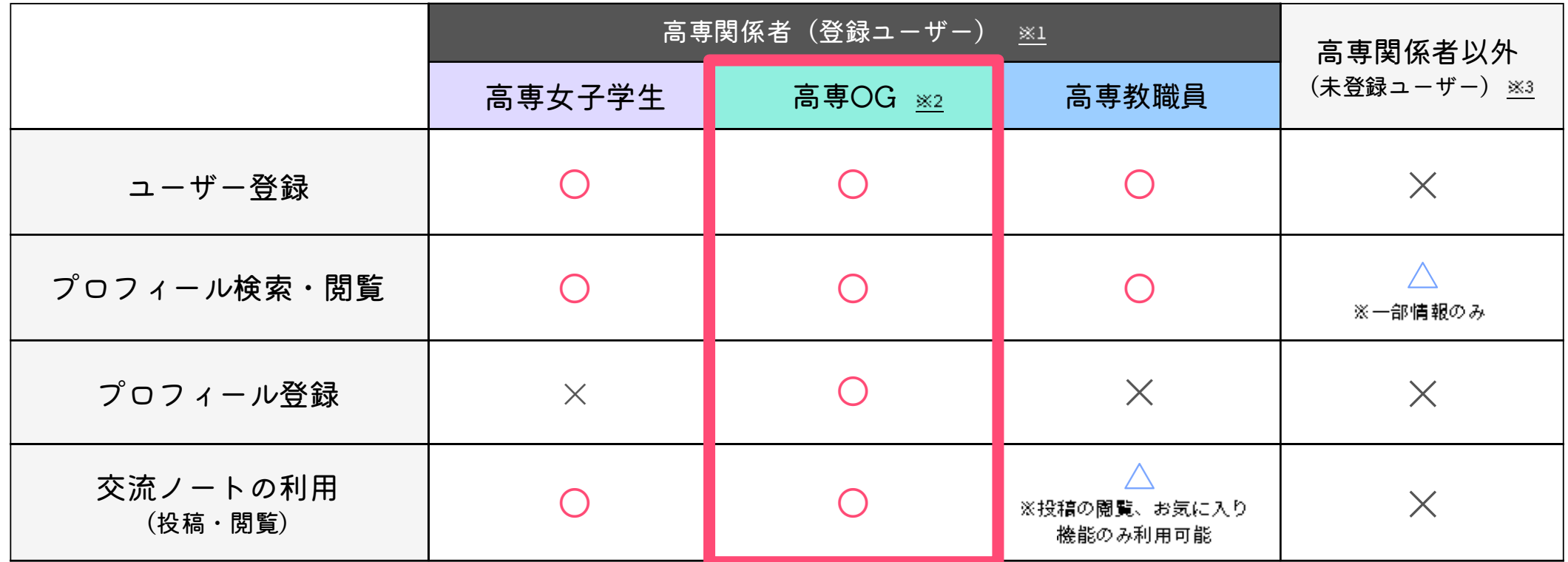

※1:ユーザー登録は高専関係者(高専女子学生、高専OG、高専教職員)のみ可能です。ユーザー属性ごとに利用できるコンテンツや機能が異なります。 ※2:高専OGはプロフィールを登録、公開とすることで全ての機能を利用可能となります。プロフィールが非公開の場合、未登録ユーザーと同様の権限となります。 ※3:未登録ユーザーも一部コンテンツの閲覧は可能です。

# <span id="page-7-0"></span>**ユーザー登録**

### **STAR**

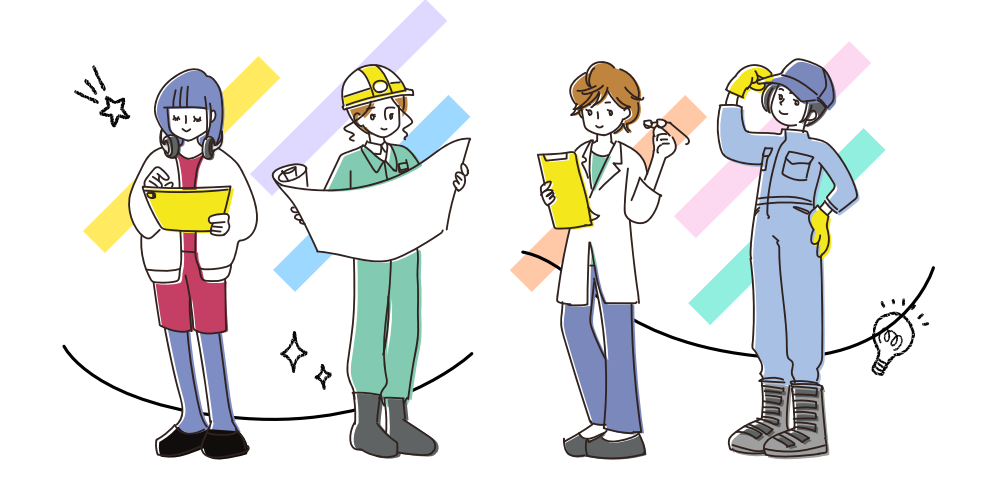

### **アカウント新規登録ページにアクセス**

[アカウント新規登録](https://kosenjoshi.kosen-k.go.jp/member/pre-signup/) ページにアクセス します。

※サイト上では**「会員登録・ログイ ン」**ボタン→ログインページの**「アカ ウント新規登録」**ボタン経由でアクセ スできます

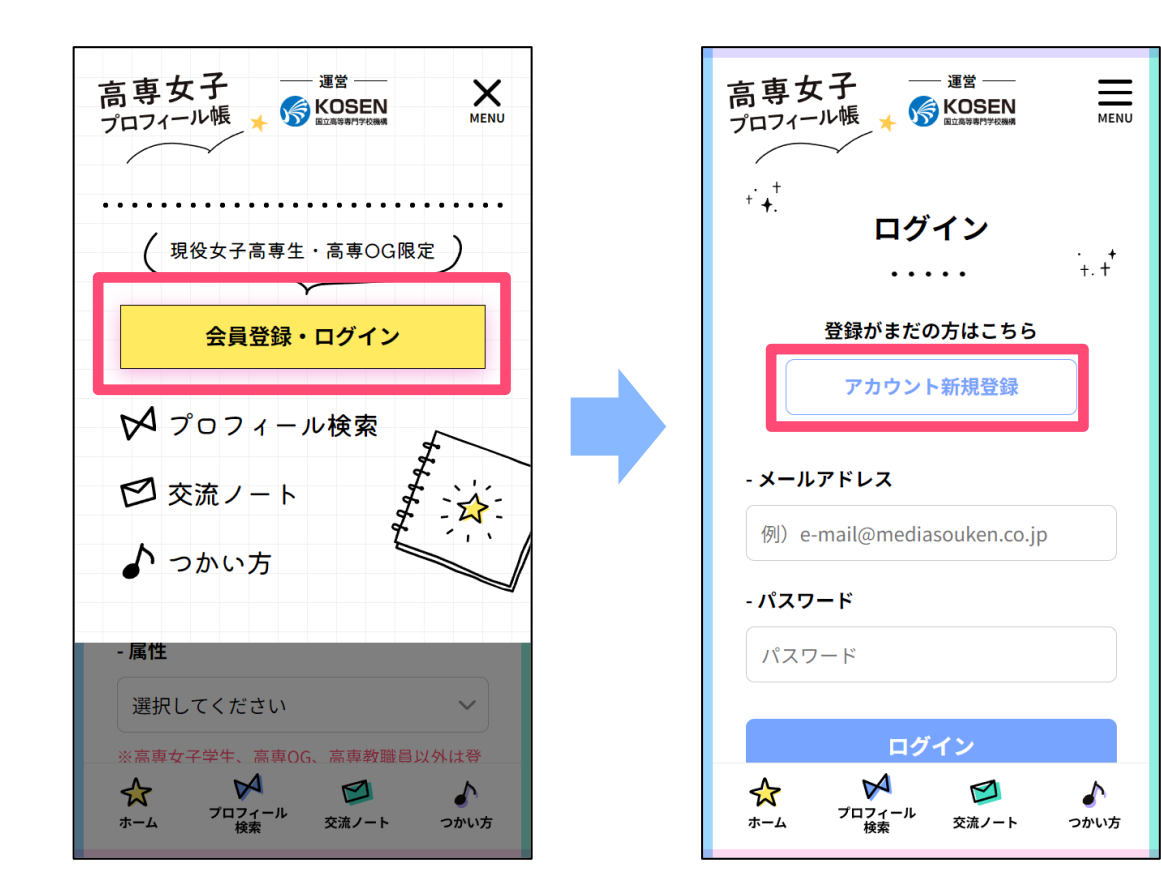

### **メールアドレス確認**

- 1. 属性、メールアドレス、パスワードを 入力して次へ進みます
- 2. 入力したメールアドレスに確認メール が届きます
- 3. メール本文のURLをクリックして、詳 細情報入力画面に進んでください

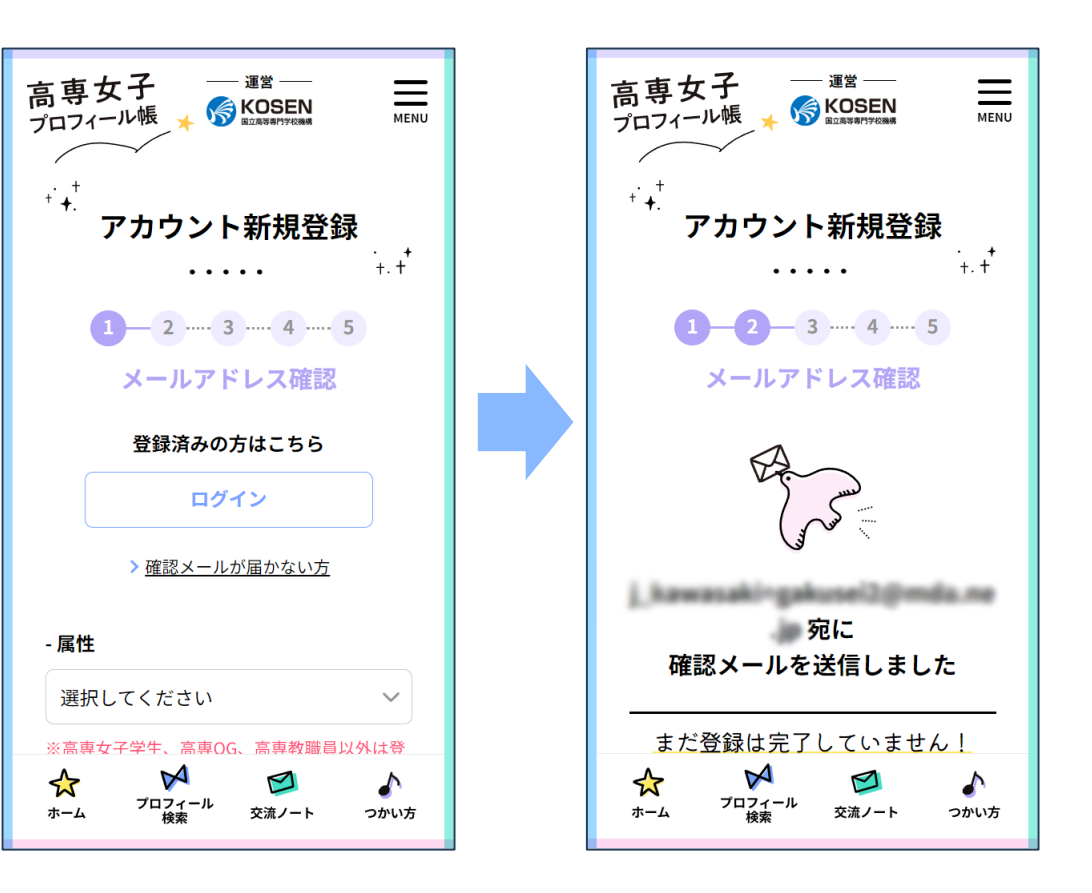

**確認メールが届かない場合は…**

数分以内に確認メールが届かない場合、以下をご確認ください。

- **入力したメールアドレスが間違っていませんか?** 正しいメールアドレスで、再度メールアドレス確認を行ってください。
- **確認メールが迷惑メールフォルダや、その他のフォルダに入っていませ んか?**
- **PCメールの受信拒否設定をしていませんか?**

noreply-kosenjoshi@kosenjoshi.mda.ne.jp からのメールが届くよう設定し、 再度メールアドレス確認を行ってください。

### **詳細情報入力**

お名前、所属高専、携帯電話番号などの情報を入力してく ださい。

※「属性」以外の情報は登録後にいつでも変更可能です

※「属性」を間違えた場合は、メールアドレス確認からや り直してください

※携帯電話番号は電話番号認証に使用します(詳細は次 ページを参照)。必ず登録者本人が使用している番号を入 力してください

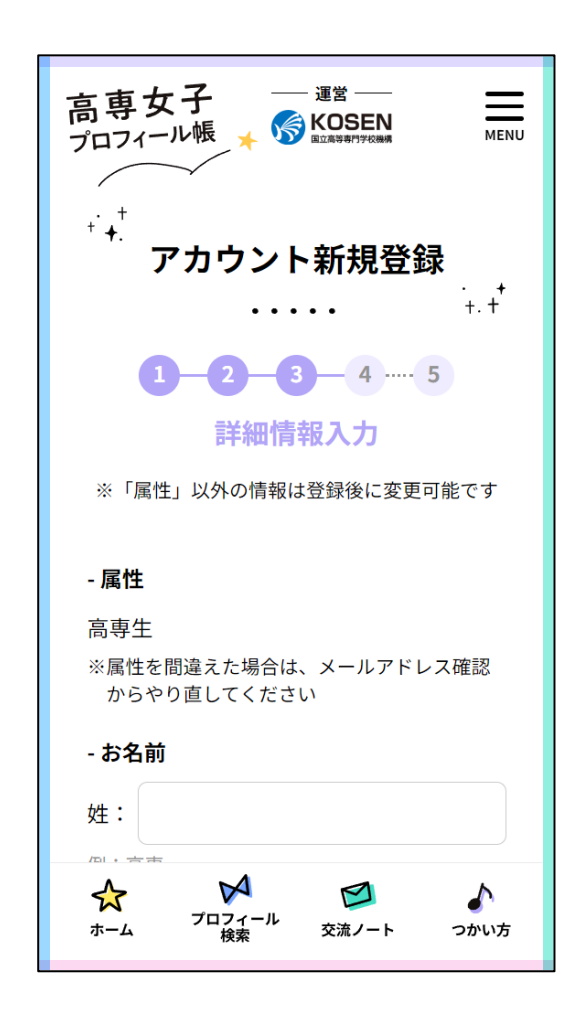

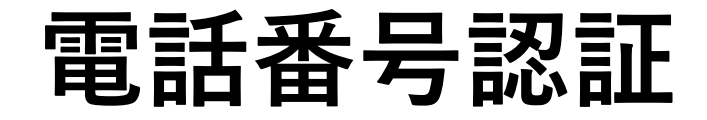

詳細情報で入力した携帯電話番号宛にSMS(ショートメッ セージ)で数字4桁の確認コードが届きます。入力して次へ 進んでください。

※コードが届かない場合は、携帯電話番号を間違えていない かご確認ください。

もし間違えていた場合は**「電話番号を修正する」**ボタンから 変更が可能です。

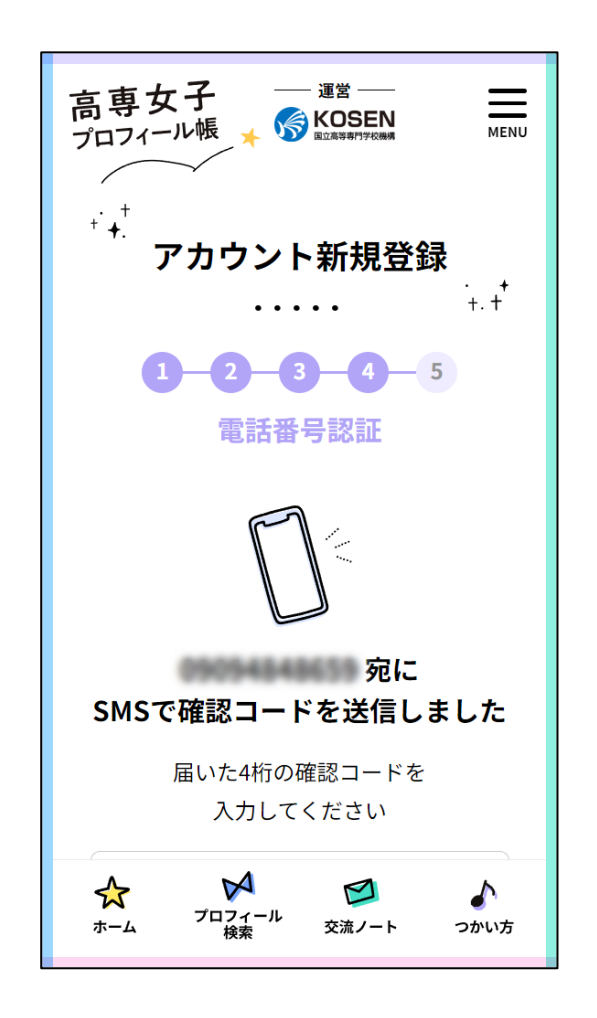

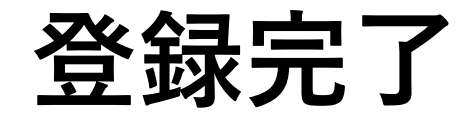

登録完了画面が表示されたら、登録完了です。 早速ログインしてサイトをご利用ください。

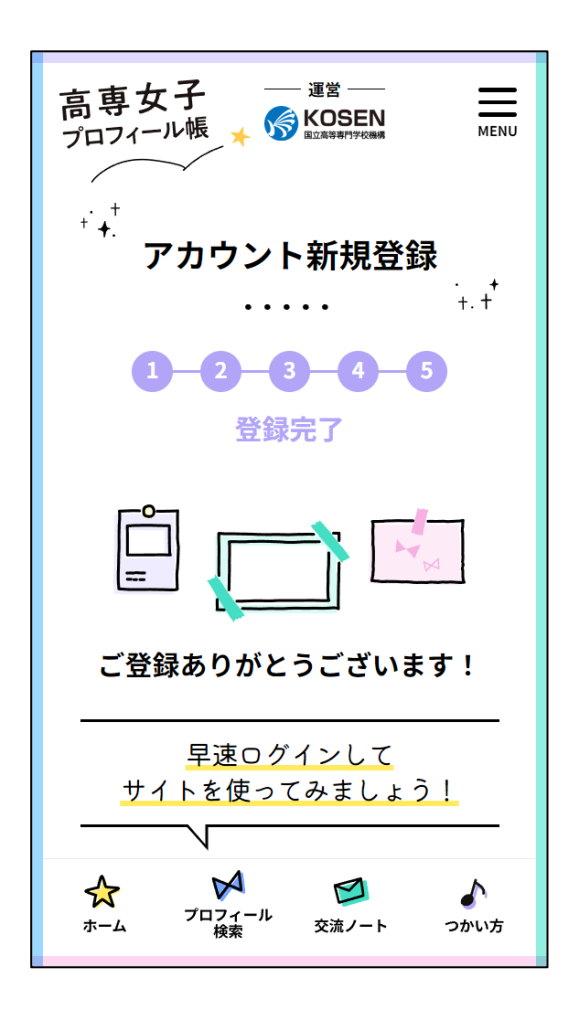

# <span id="page-14-0"></span>**ログイン パスワード再設定**

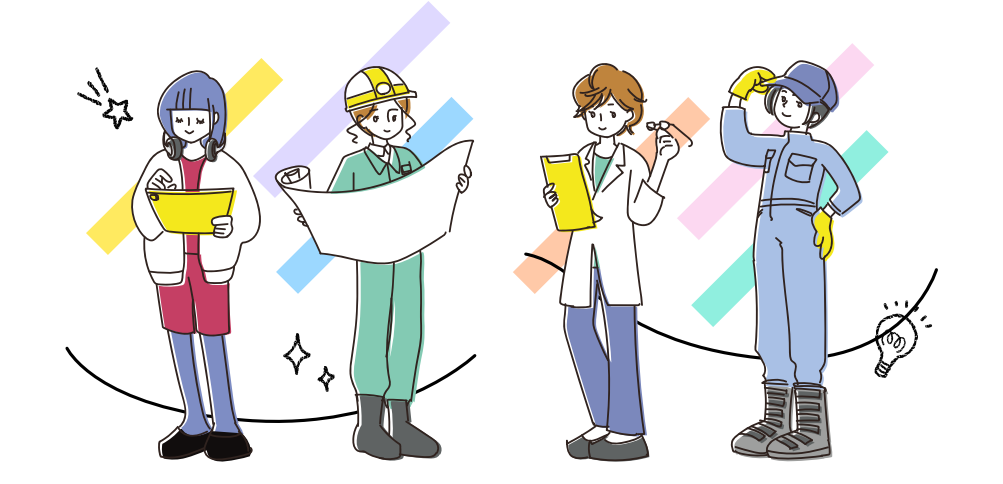

**ログイン**

[ログインペ](https://kosenjoshi.kosen-k.go.jp/member/login/)ージにアクセスし、登録メール アドレスとパスワードを入力してログイン します。

ログイン後は、メニューにユーザー情報が 表示されるようになります。

※最終ログインから180日経過した場合や、 普段と違うブラウザでログインする場合、 電話番号認証が必要となります

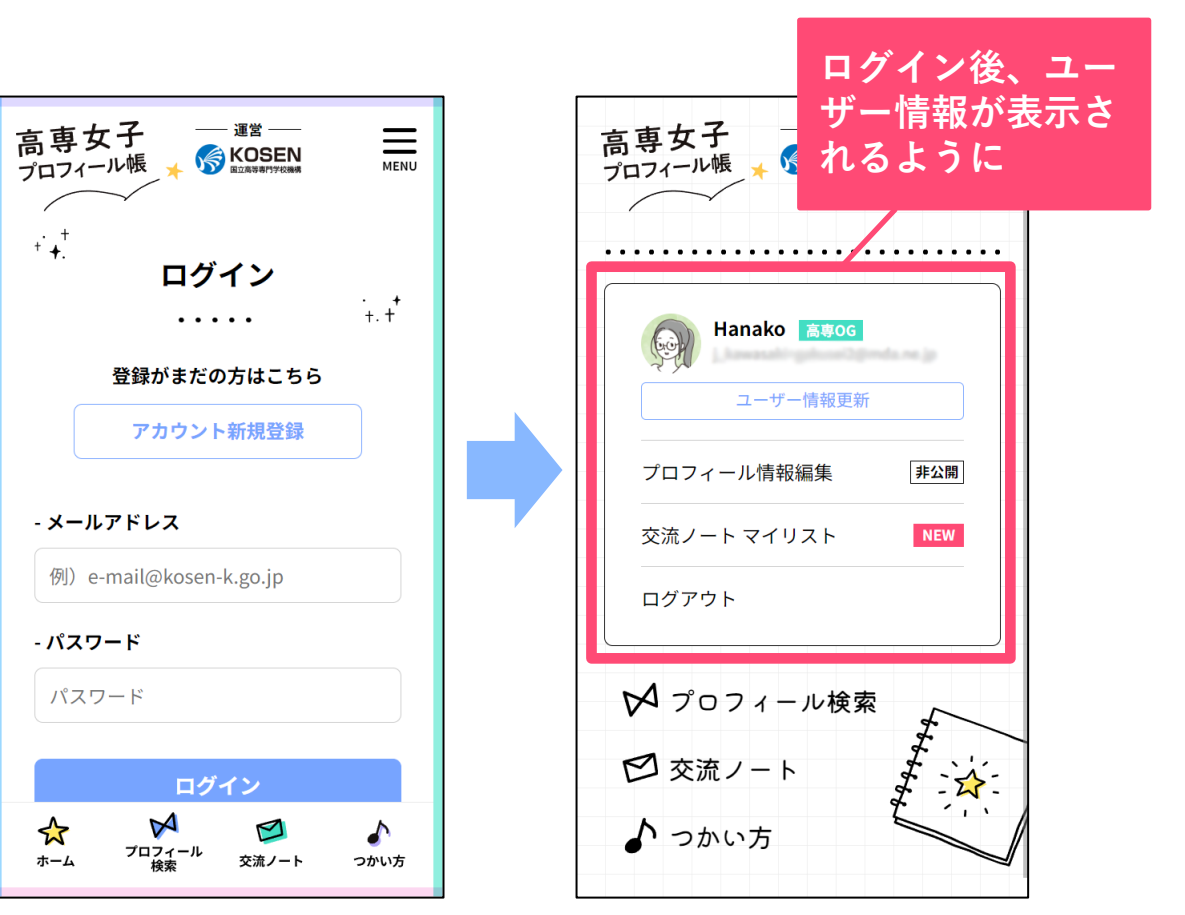

## **パスワード再設定|メールアドレスを利用**

- 1. [ログインペ](https://kosenjoshi.kosen-k.go.jp/member/login/)ージの下にある、**「パスワード をお忘れの方」**をクリック
- 2. 登録したメールアドレスを入力して**「パス ワードリセット」**をクリック
- 3. 入力したメールアドレス宛にメールが届き ますので、メール内のURLをクリック

※メールが届かない場合は、メールアドレスを 間違えている可能性があります。再度確認の上、 パスワードリセットを行ってください

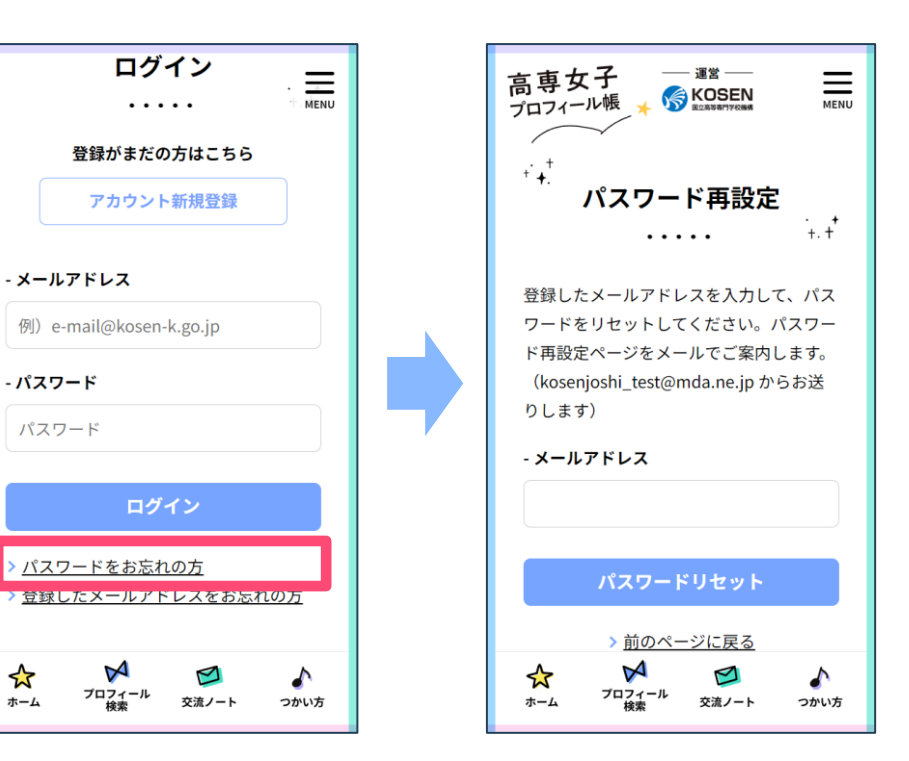

### **パスワード再設定|携帯電話番号を利用 ①**

لا -

登録したメールアドレスがわからなくなった場 合は、**携帯電話番号でSMS認証を行うことで メールアドレスの確認と、パスワード再設定が 可能**です。

- 1. [ログインペ](https://kosenjoshi.kosen-k.go.jp/member/login/)ージの下にある、**「登録した メールアドレスをお忘れの方」**をクリック
- 2. 登録した携帯電話番号を入力して**「確認 コードを送信」**をクリック

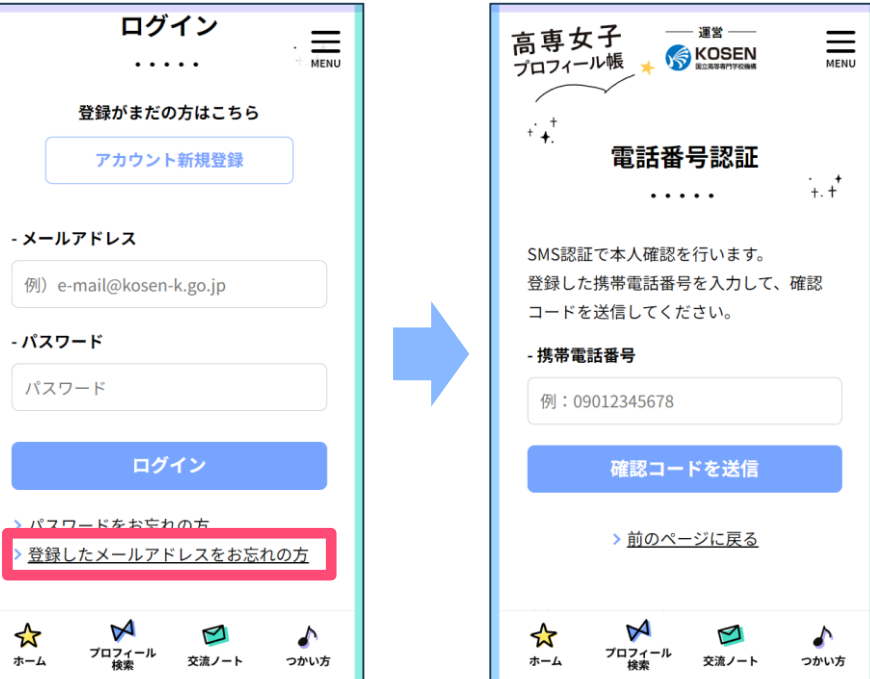

### **パスワード再設定|携帯電話番号を利用 ②**

- 3. 携帯電話にSMS(ショートメッセージ)で数 字4桁の確認コードが届きます。入力して次 へ進んでください
- 4. 登録メールアドレスが表示されますので、ご 確認ください
- 5. 続けて、**「パスワードを再設定する」**をク リックし、新しいパスワードを設定してくだ さい

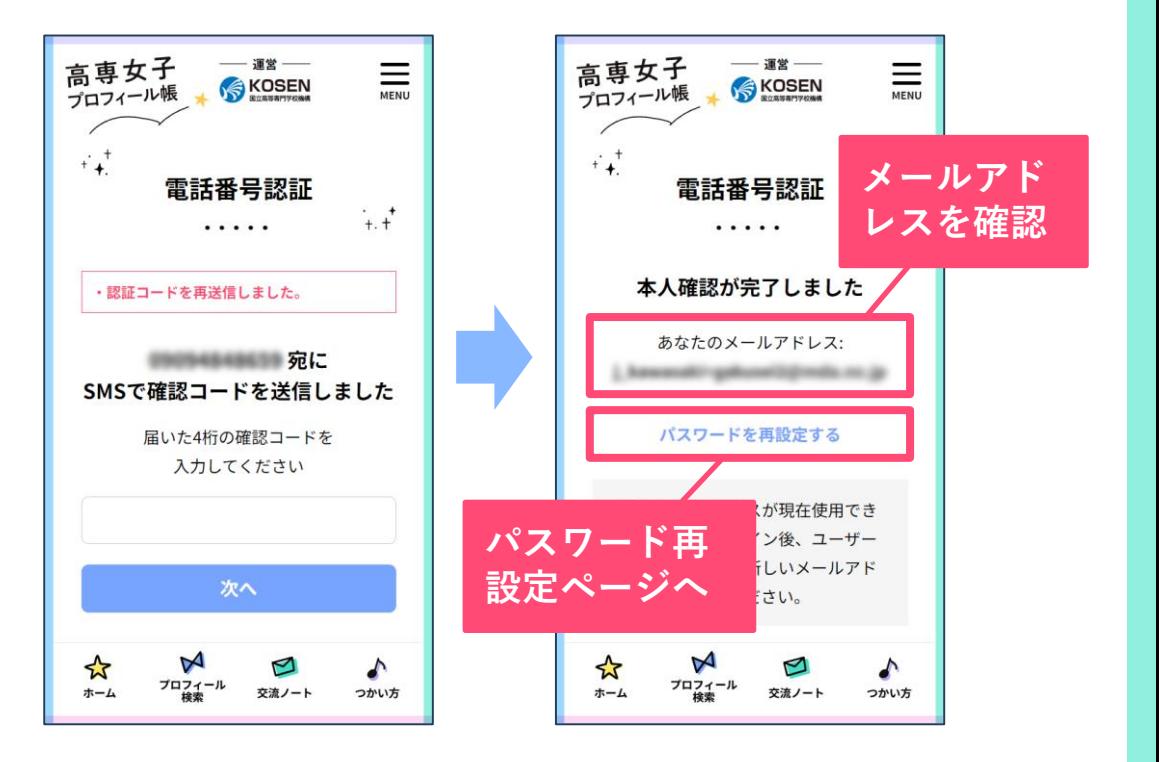

**登録メールアドレスが現在使用できない場合は、ログイン後、ユーザー情報更新 ページで新しいメールアドレスに更新してください。**

# <span id="page-19-0"></span>**ユーザー機能**

### 

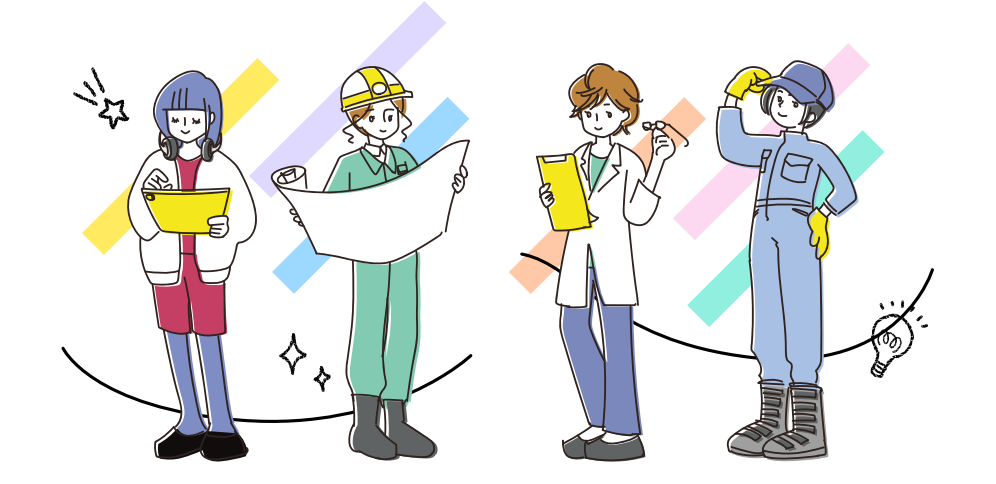

### **ユーザー情報更新**

- 1. メニュー内の**「ユーザー情報更新」**を クリック
- 2. 内容を変更して、**「更新する」**ボタン をクリックして更新してください

※属性は変更できません。変更したい場合 は、お問い合わせください

※携帯電話番号とメールアドレスを更新し た場合、再度認証が必要です

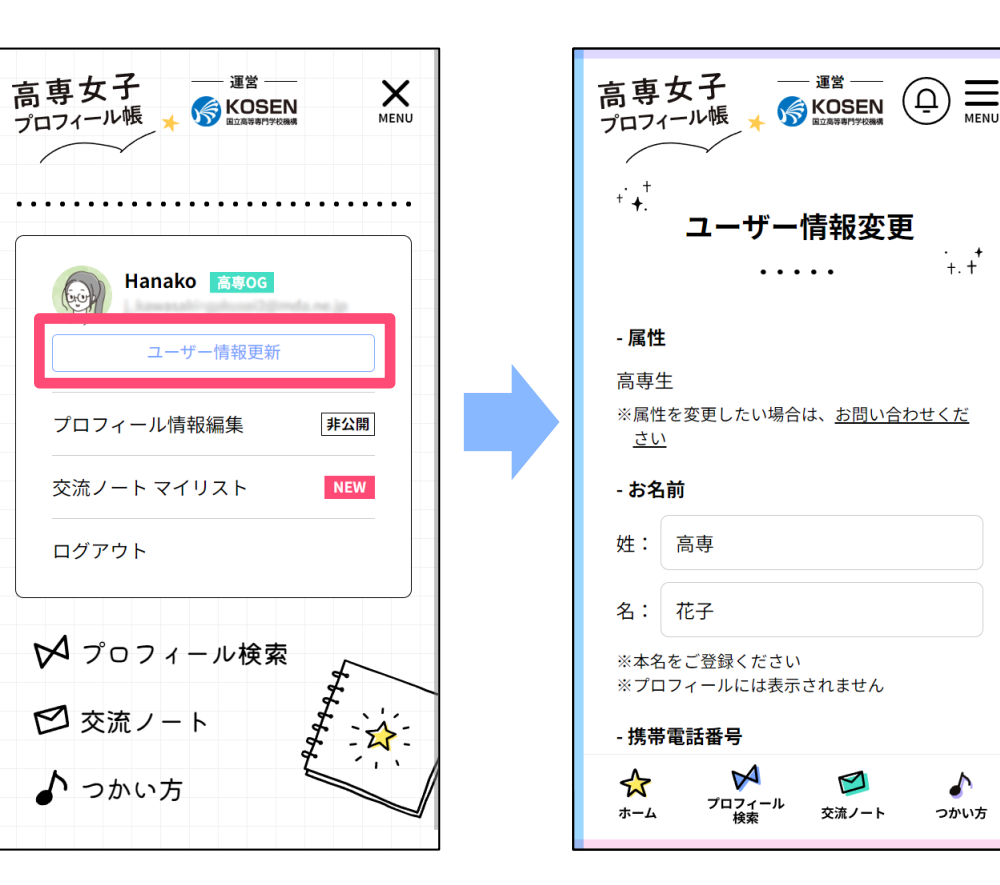

### **お知らせ通知**

サイト内でお知らせの通知を受け取れます。 ※お知らせは、メールでも配信されます

### **【通知されるお知らせ】**

- **交流ノート**
	- -作成したトピックにコメントがあった場合 -お気に入りトピックにコメントがあった場合 -自身のコメントに返信があった場合
- **運営事務局からの通知**

-プロフィールが非公開となった場合 -以下の項目が削除・変更となった場合 投稿したトピック、使用しているタグ

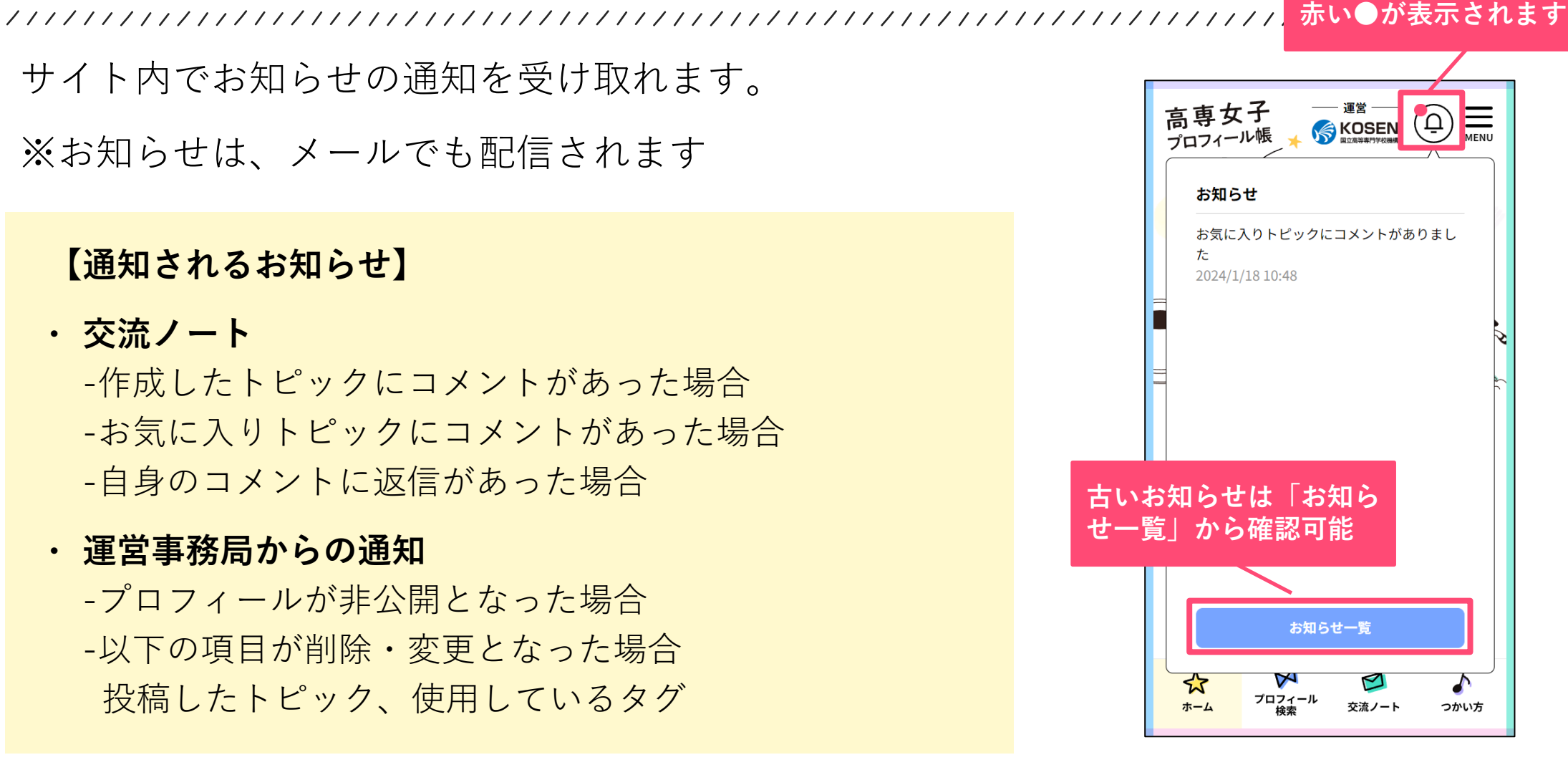

**ベルのアイコンから確認 新しいお知らせがある場合、**

# <span id="page-22-0"></span>**プロフィール登録・編集**

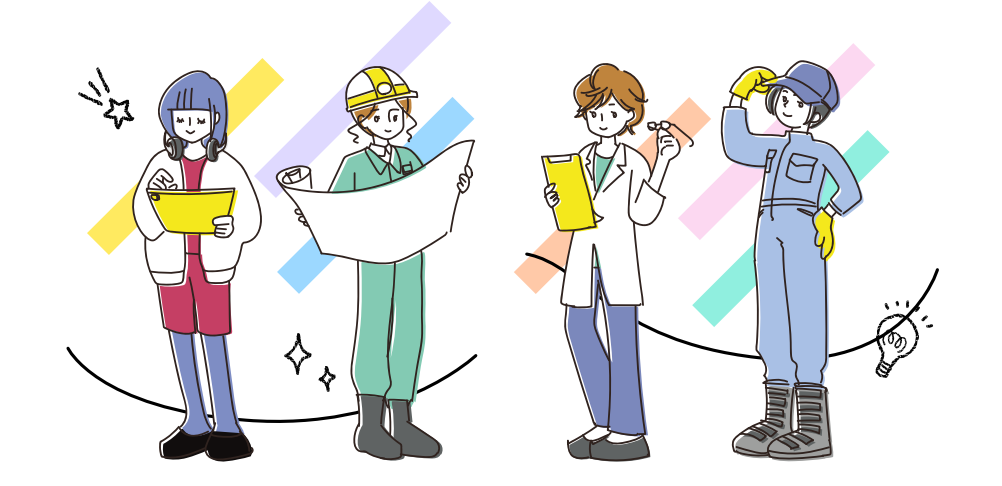

### **プロフィール登録について**

**後輩のために、プロフィールの登録に ご協力をお願いします。**

編集ページへは、メニュー中の**「プロフィー ル情報編集」リンク**からアクセス可能です。

※**プロフィールを登録、公開とすることでサ イトの全ての機能を利用可能となります** プロフィールが非公開の場合、未登録ユー ザーと同様の権限となります

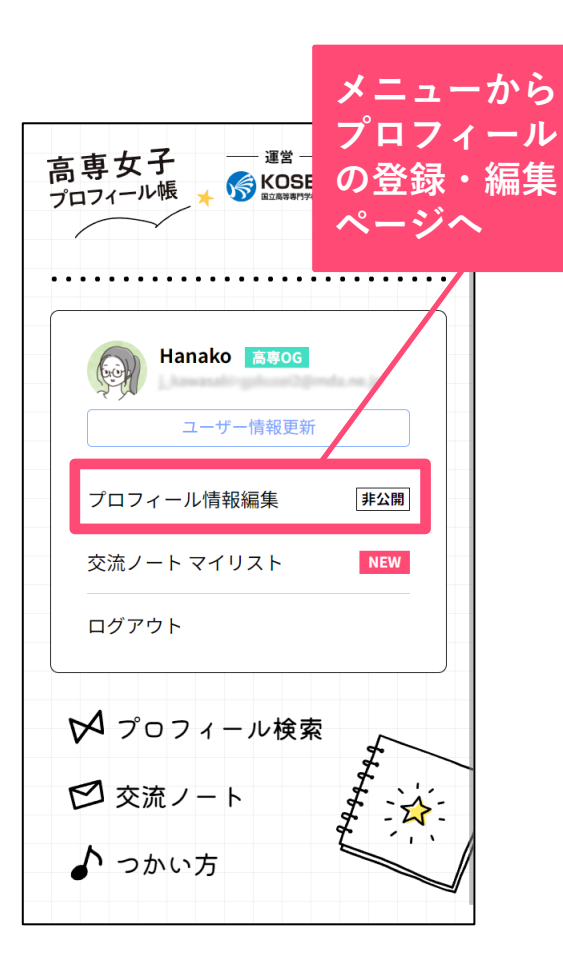

**全体完成**

**イメージ(PC版)**

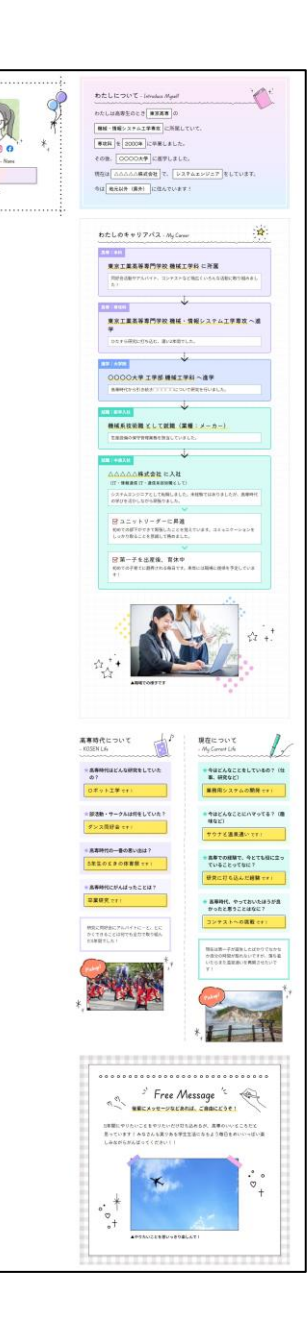

### **プロフィール編集・公開の流れ**

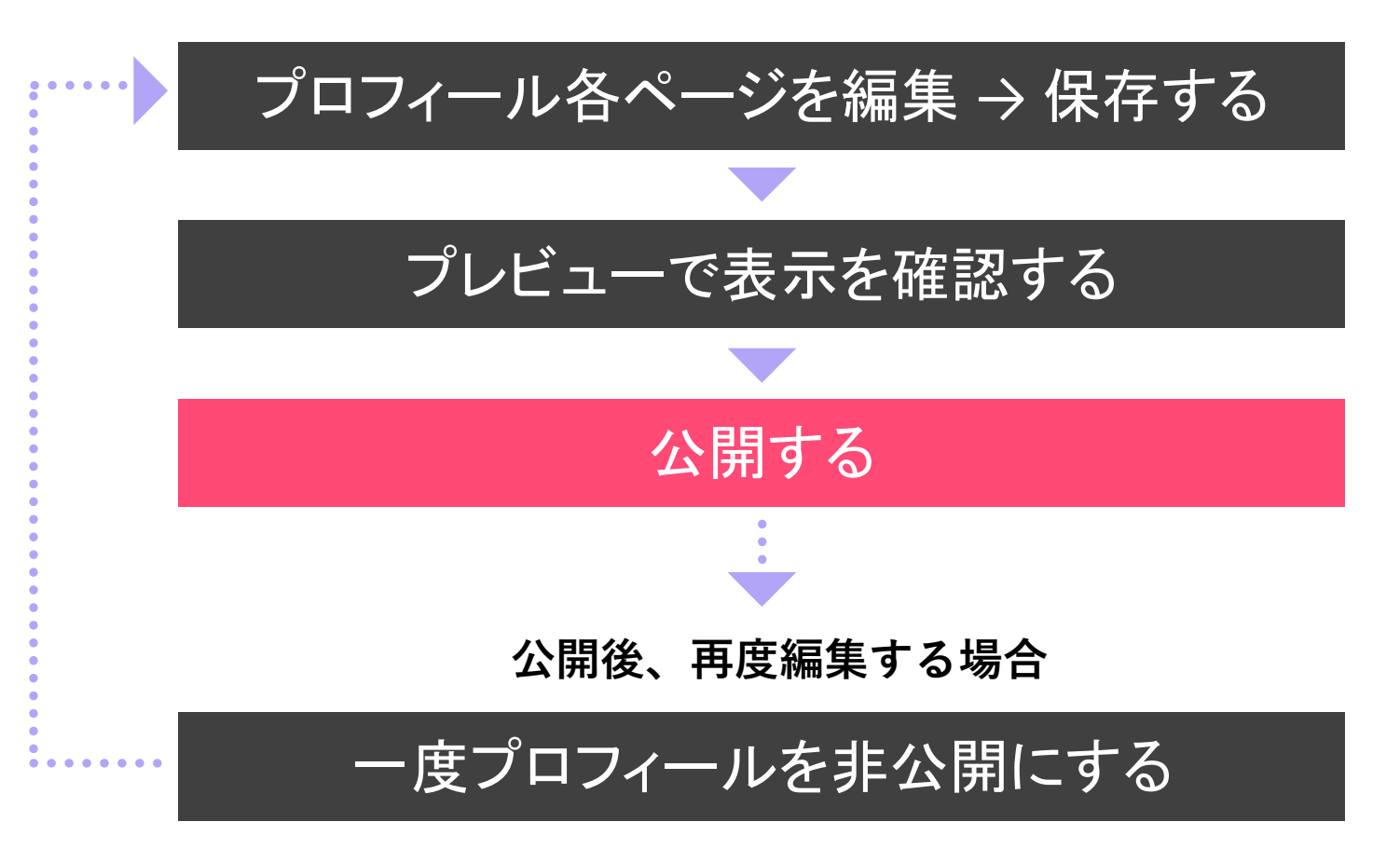

以下4ページの必須記入項目の 入力が完了すると、プロ フィールを公開できます。 **①わたしについて**

**②わたしのキャリアパス ③高専時代・現在について ④フリーメッセージ**

※公開後もプロフィール情報は、 いつでも再編集可能です

※プロフィールは非公開状態の場 合のみ、編集可能です

## **プロフィール各編集ページ完成イメージ**

### 

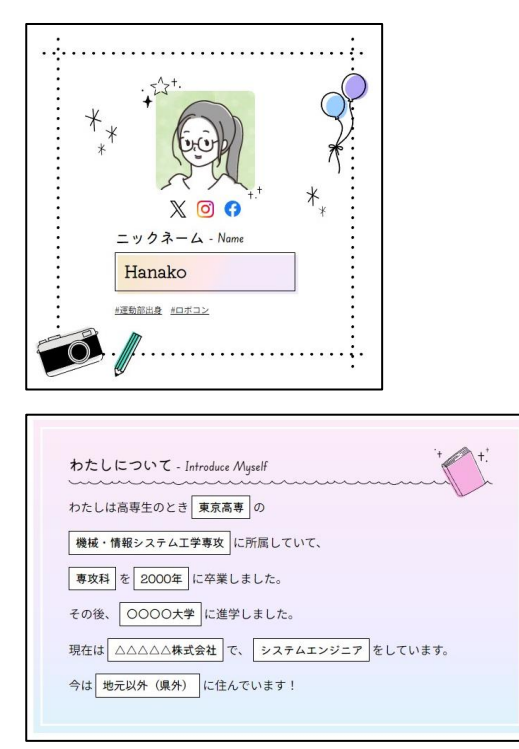

※高専所属情報、ニックネーム、 アイコン画像、タグは「ユーザー 情報更新」ページで変更可能です

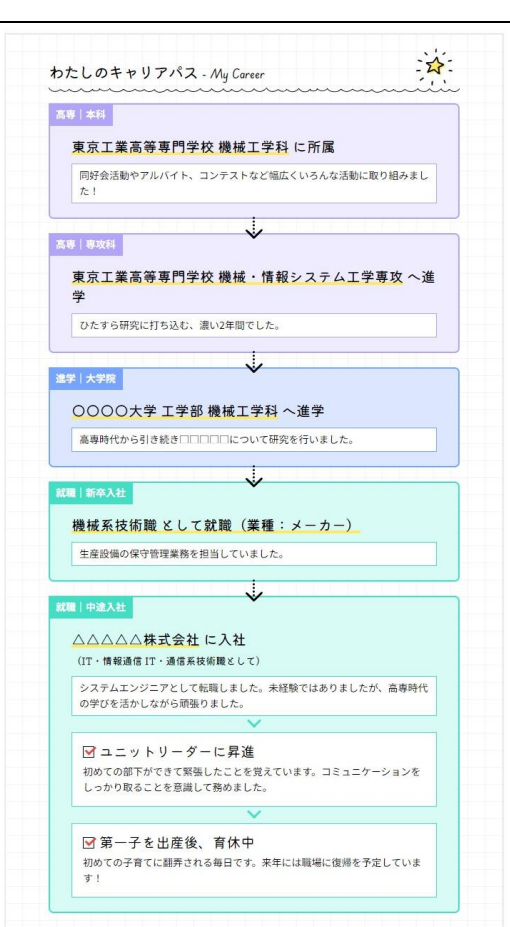

### **↓①わたしについて ↓②わたしのキャリアパス ↓③高専時代・現在について ↓④フリーメッセージ**

高専時代について 現在について - KOSEN Life - My Current Life ★高専時代はどんな研究をしていた ★今はどんなことをしているの? (仕 事、研究など)  $Ø<sub>2</sub>$ Dボット工学です! 業務用システムの開発です ★部活動・サークルは何をしていた? ★今はどんなことにハマってる? (趣 味など) ダンス同好会です サウナと温泉通いです! ★ 高専時代の一番の思い出は? ★高専での経験で、今とても役に立っ 5年生のときの体育祭です! ていることってなに? 研究に打ち込んだ経験です! ★高専時代にがんばったことは? 卒業研究です ★ 高専時代、やっておいたほうが良 かったと思うことはなに? コンテストへの挑戦 です! 研究に同好会にアルバイトに…と、とに かくできることは何でも全力で取り組ん だ5年間でした! 現在は第一子が誕生したばかりでなかな か自分の時間が取れないですが、落ち着 いたらまた温泉通いを再開させたいで

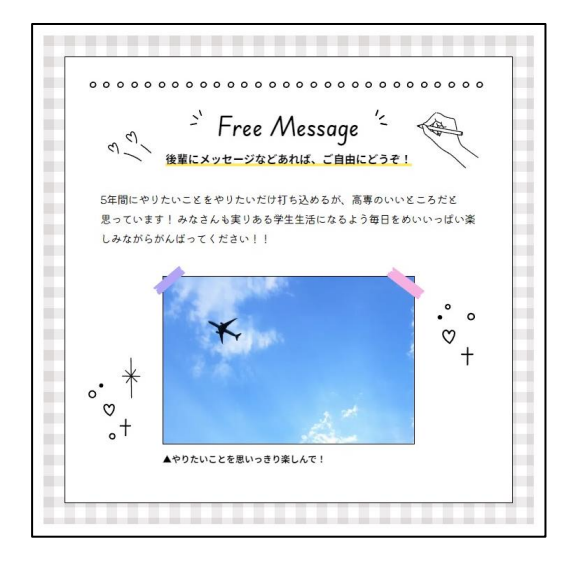

**※実際のサイトでは、 各編集ページの内容 が1ページにまとめて 表示されます**

## **プロフィール情報編集・メニュー説明**

**【プレビュー】 入力内容を実際の表示で確認できます 【保存】 現在のページの入力内容を保存します 【公開】 ページを公開状態にします**

**【ページの保存について】**

以下の操作を行うと、編集中のペー ジ内容が保存されます。

**①「保存」ボタンをクリック ②編集ページを移動する (ページ名ボタン・または「次へ・ 前へ」ボタンで移動可能) ②ページをプレビューする**

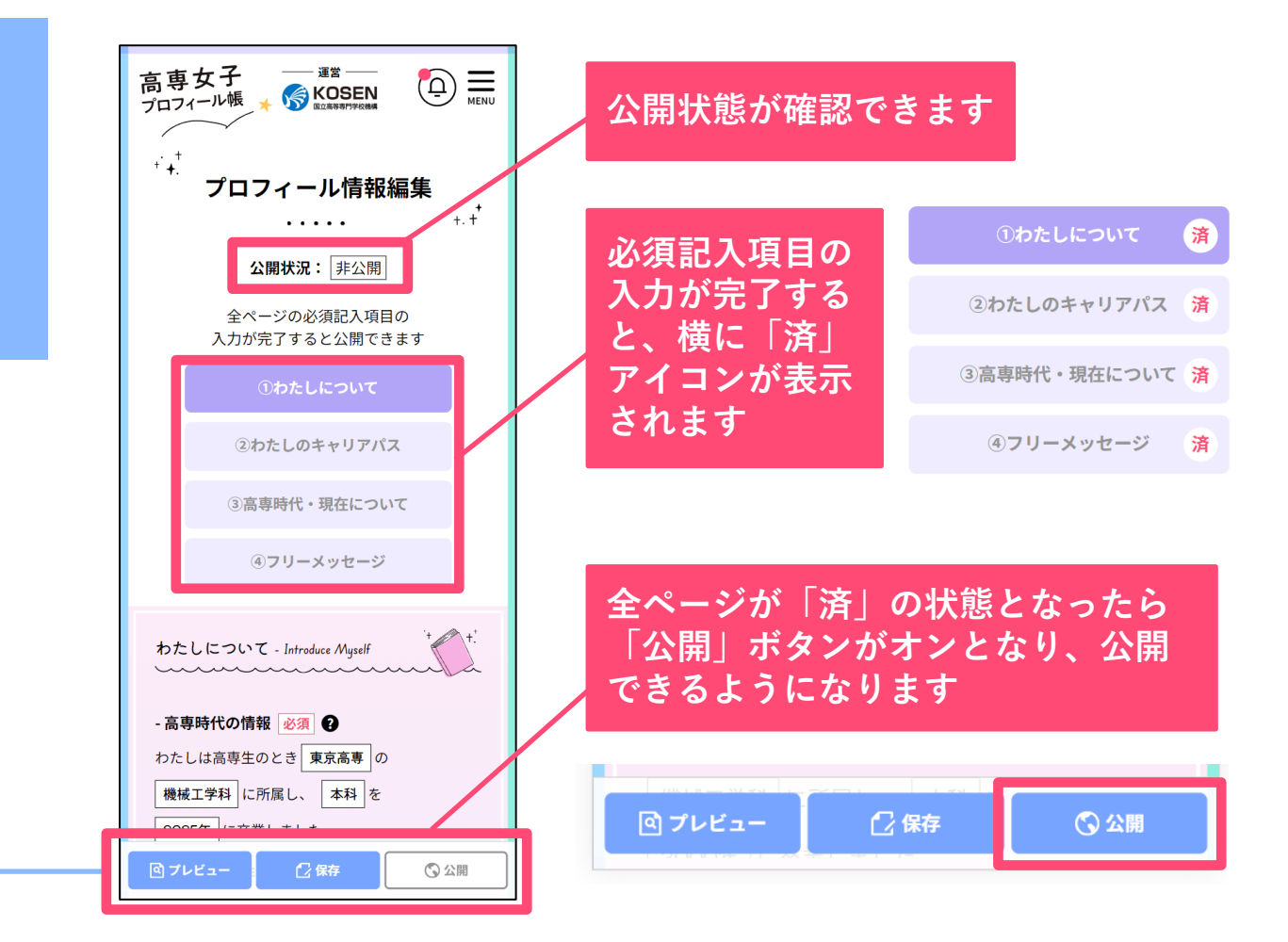

## **プロフィールを編集する**

①わたしについて ②わたしのキャリアパス ③高専時代・現在について ④フリーメッセージ

の各ページを、編集・保存してください。

**以下の項目はユーザー情報を参照しています**。 変更したい場合は、ユーザー情報を更新してくだ さい。

- **高専所属情報(高専名、学科・専攻名、卒業年度)**
- **ニックネーム**
- **アイコン画像**
- **・ タグ**

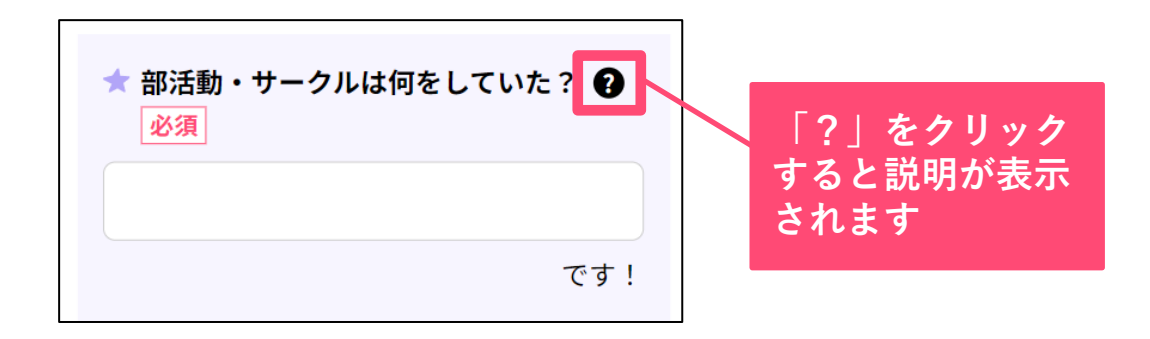

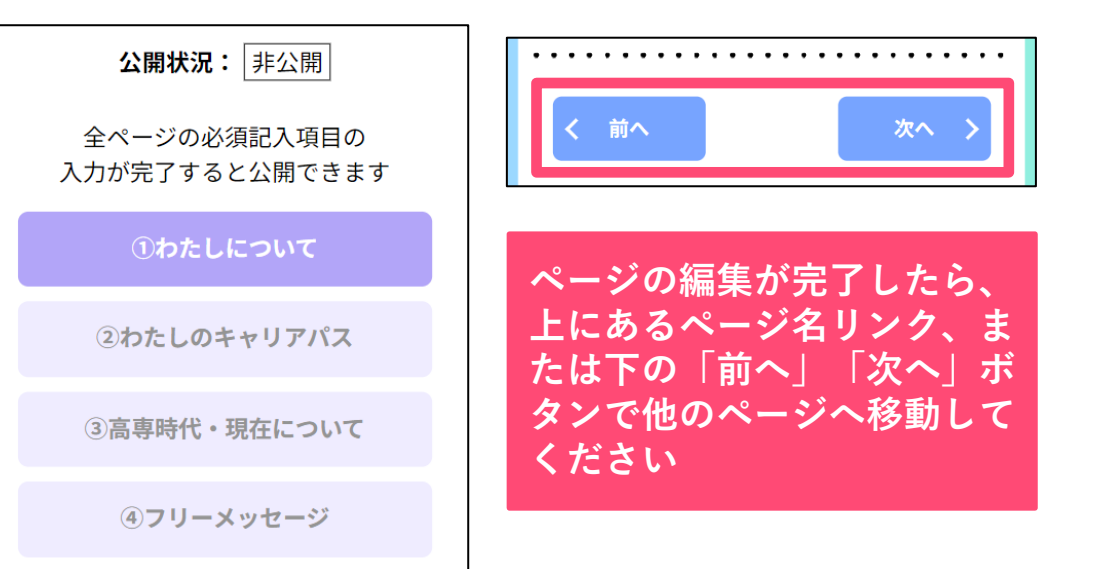

## **「②わたしのキャリアパス」の編集方法**

**「次の進路を選択」で進路を選ぶと、該当のブロックが追加されます。** 現在に至るまでの進路状況をブロックを追加してご入力をお願いします。

- **進学ブロック (大学・大学院・その他)**
- **就職ブロック (新卒・中途)**
- **・ その他ブロック** 結婚・子育てで離職中の場合 や、起業・独立した場合など、 進学、就職に当てはまらない 場合にご利用ください

**※ブロックは削除は可能ですが、 並び替えはできません。進路順に 追加してください**

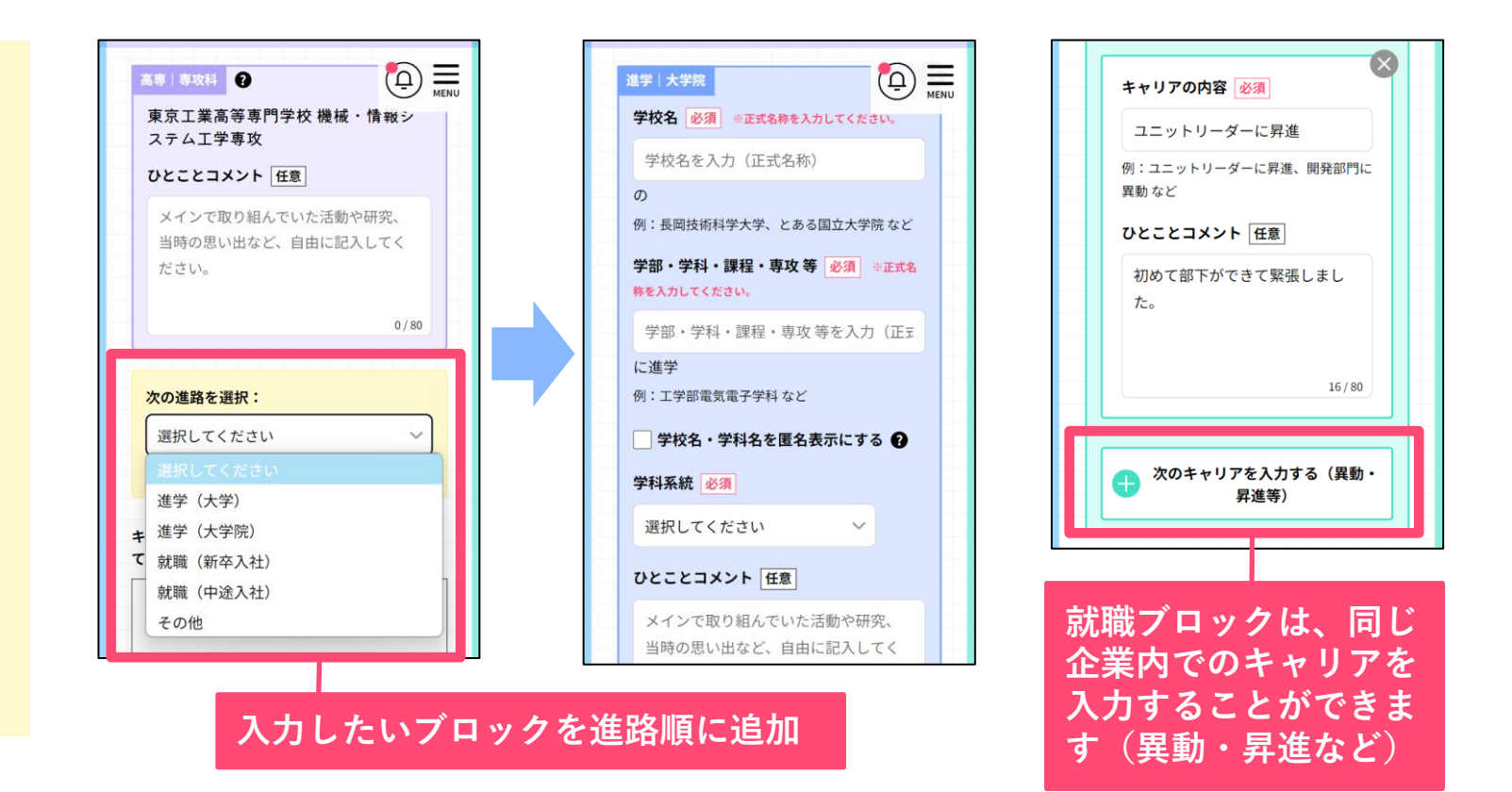

## **プロフィールをプレビューする**

**「プレビュー」ボタン**より、現在 入力している内容を実際の画面で 確認できます。

プレビュー画面では**「ログイン状 態」「非ログイン状態」**で表示画 面を切り替えることができます。

 **ログイン状態** 高専関係者が、サイトにログイ ンしている場合の表示

**・ 非ログイン状態** 高専関係者以外、もしくは登録 ユーザーがログインしていない 場合の表示

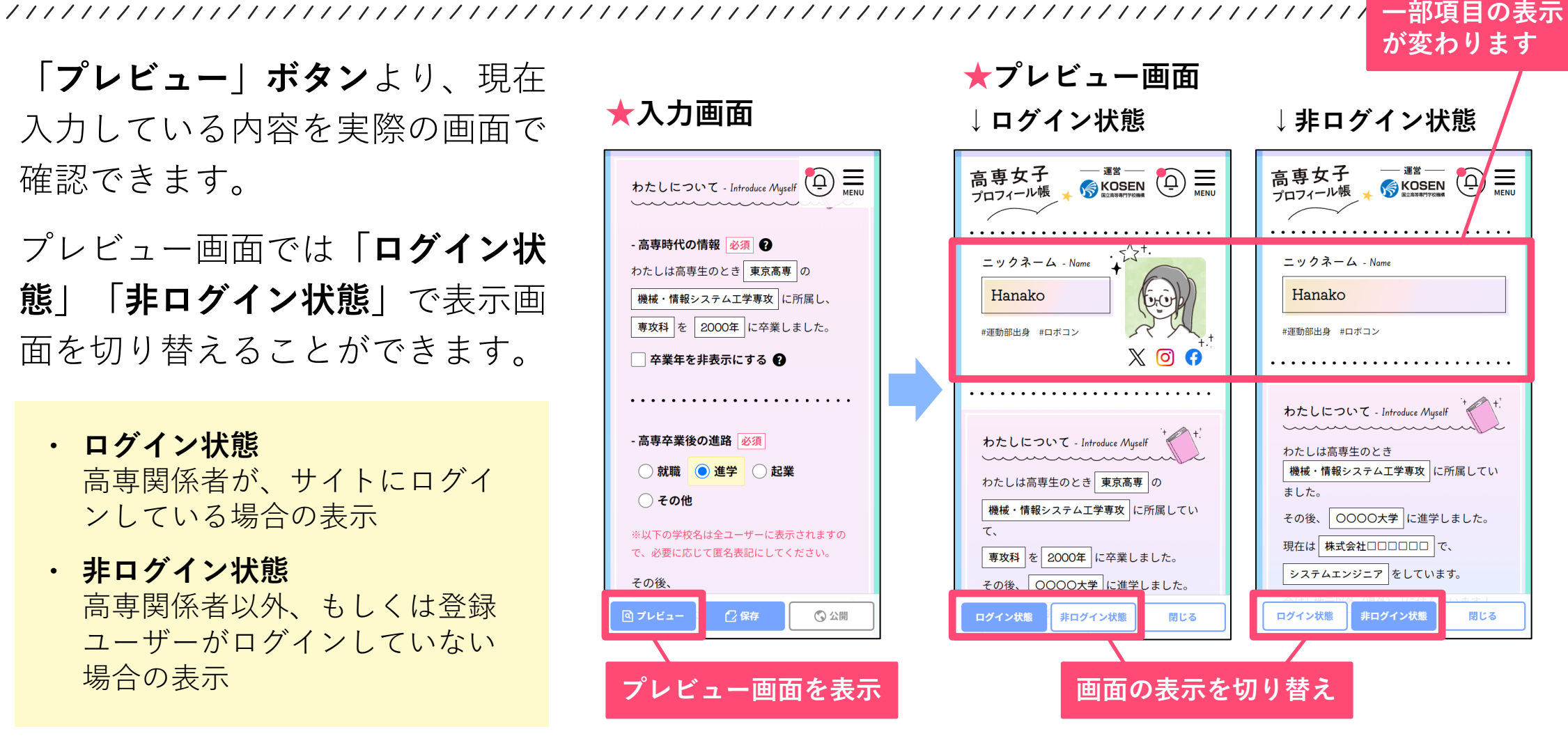

**プロフィールを公開する**

入力と確認が終わりましたら**、 「公開」ボタン**よりプロフィー ルを公開してください。

※登録いただいたプロフィール を運営事務局で確認後、修正を

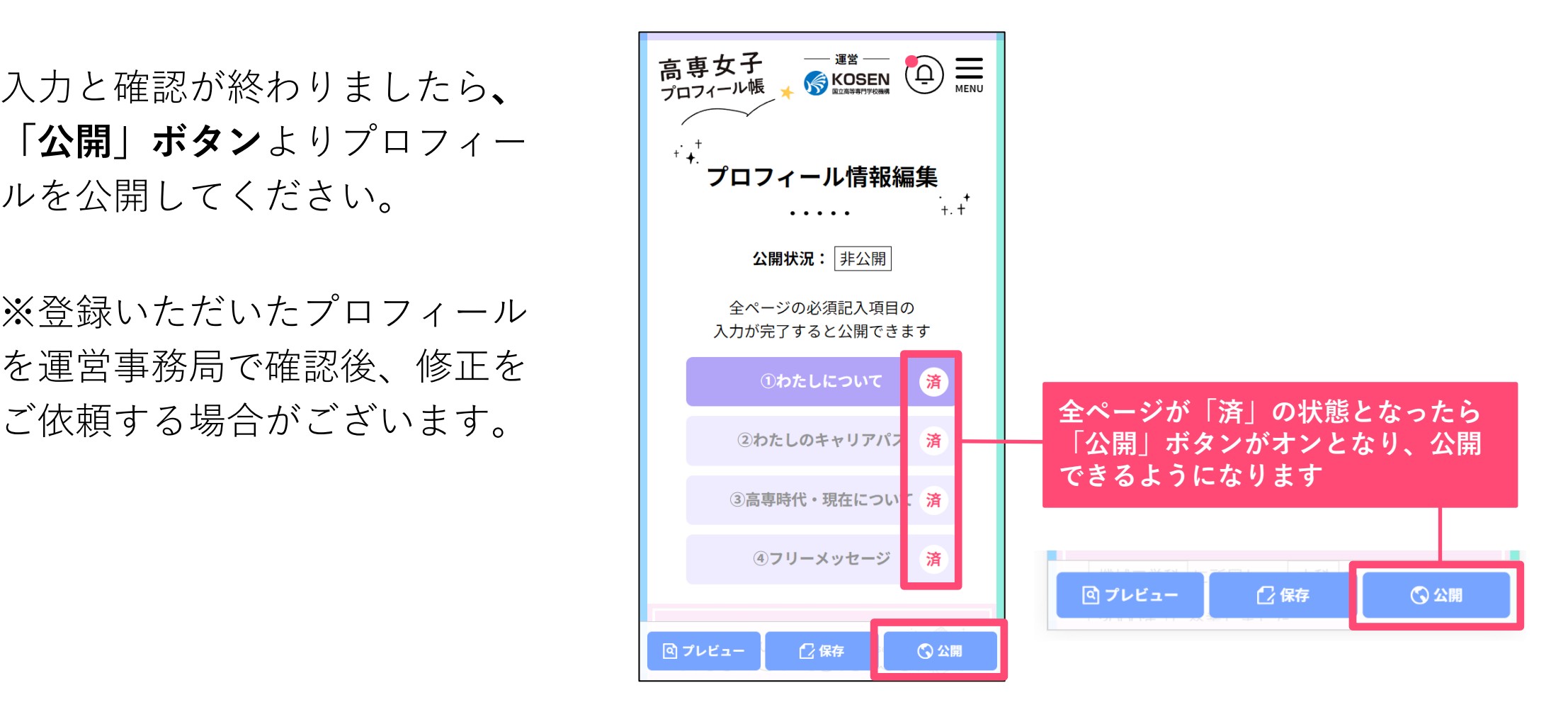

## **プロフィールを再編集する(非公開にする)**

公開後に情報を更新したい場合 は、**プロフィールを一度「非公 開」にしてください。** 再度編集が可能になります。

※**プロフィールが非公開の間は、 未登録ユーザーと同様の権限と なり、交流ノート等の利用に制 限がかかります。**

再編集が終わったら速やかに再 公開してください。

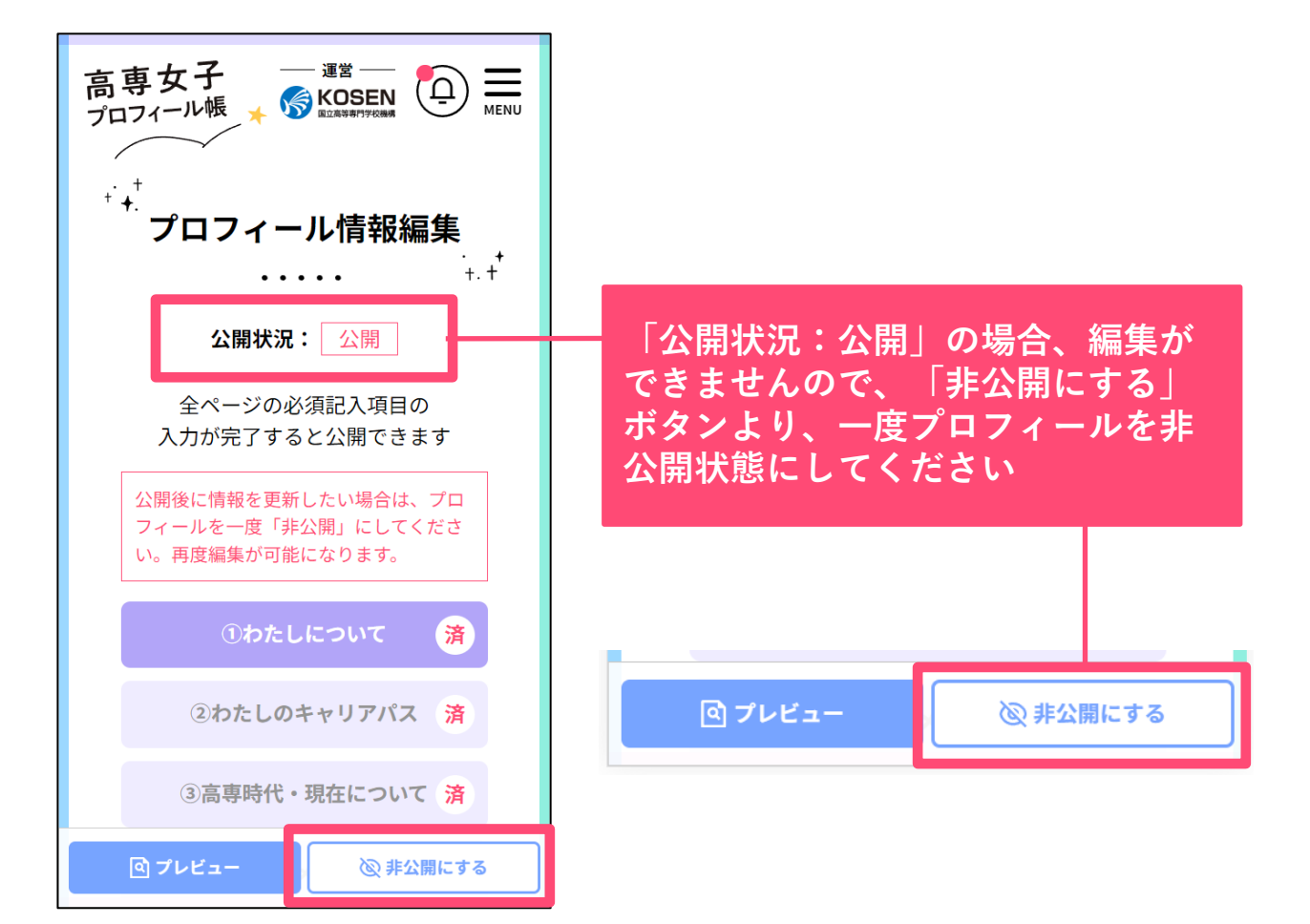

### **プロフィール登録について、よくあるご質問**

**Q:登録したプロフィールはいつ まで掲載されますか?**

**A:**特に期間に定めはなく、随時 最新の情報に更新していただくこ とを想定しています。プロフィー ル情報の更新や一時的な非公開へ の切り替えは、ユーザー自身でい つでも行っていただくことが可能 です。

**Q:離職・転職など自身の状況が 変わった場合、プロフィールはど うしたらいいでしょうか? A:**可能な範囲でプロフィール情

報の更新をお願いいたします。

**Q:登録したユーザー情報はどこ まで公開されますか? 本名も公開されるのでしょうか? A:**ユーザー情報で登録した情報 は、右表の情報がプロフィールや 交流ノートで公開されます。 本名やメールアドレスなどの連絡 先は公開されません。(※ご自身 でニックネームを本名にした場合 は除く)

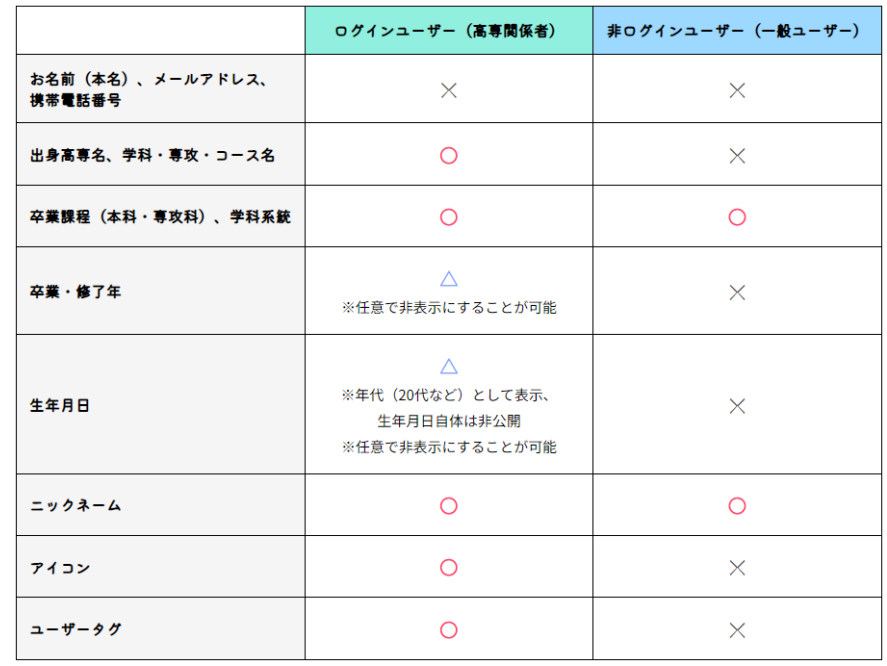

**その他のよくあるご質問は「つかい方」ページをご確認ください** <https://kosenjoshi.kosen-k.go.jp/how-to-use/>

# <span id="page-33-0"></span>**プロフィール検索**

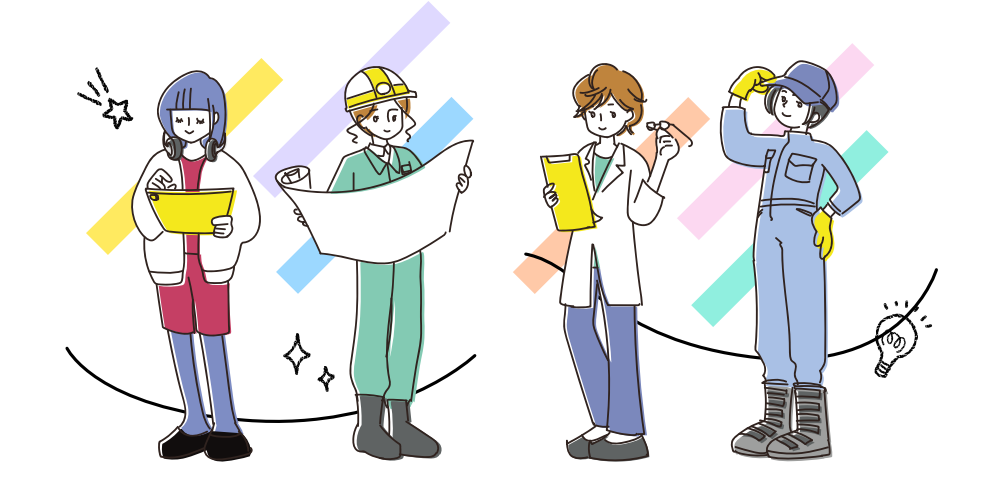

### **プロフィール検索について**

**高専OGがプロフィール帳形式で、卒業後の キャリアパスや高専時代のこと、現在の仕事や 趣味のことなど幅広い質問にお答えしています。** 出身高専や職種など、様々な項目で検索が可能 です。

※一部項目は非ログイン状態でも閲覧可能です ※ログインすることで詳細な情報が閲覧可能に なります**(詳細は「プロフィール詳細項目」の ページ参照)**

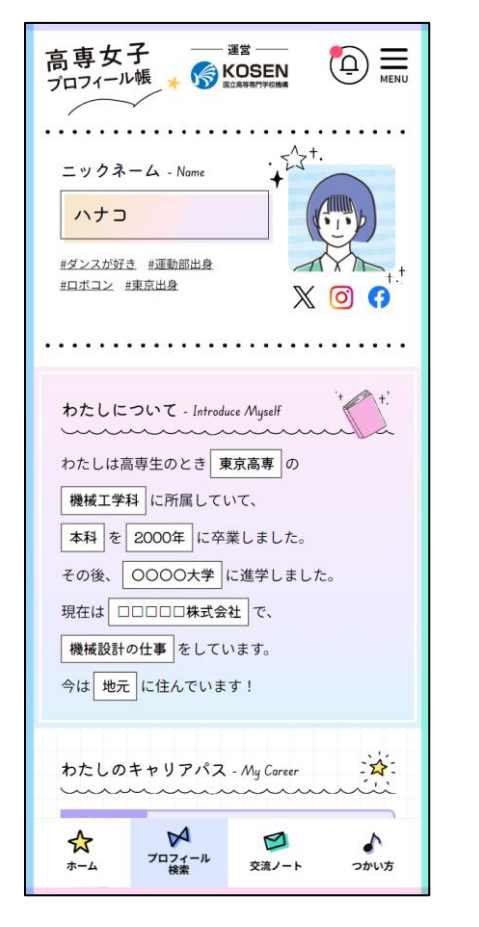

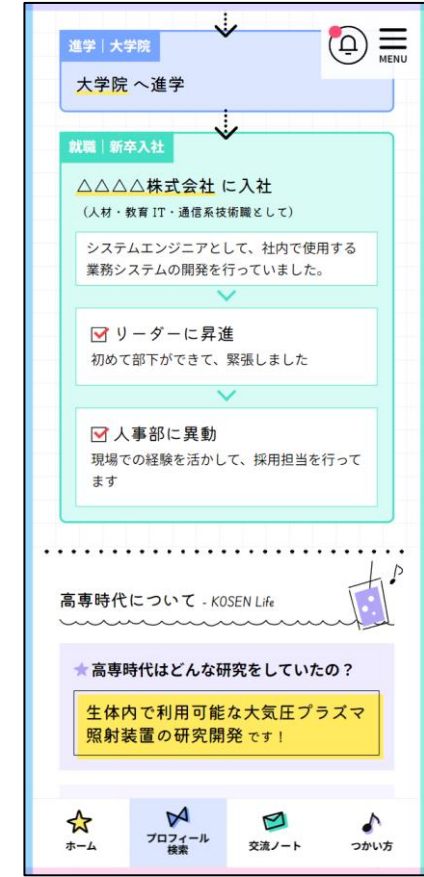

**プロフィール検索項目**

高専OGが登録したプロフィールを下記の 項目で検索できます。

- **キーワード検索**
- **カテゴリー検索**

「出身高専」「出身学科系統」「卒業・修了過 程(本科・専攻科)」「卒業・修了後の進路」 「現在の仕事(職種)」「年代」「現在地(地 元·地元以外(県外)|

- **詳細検索・・・**カテゴリーを掛け合わせて検索
- **タグ検索・・・**OGが登録したタグから検索

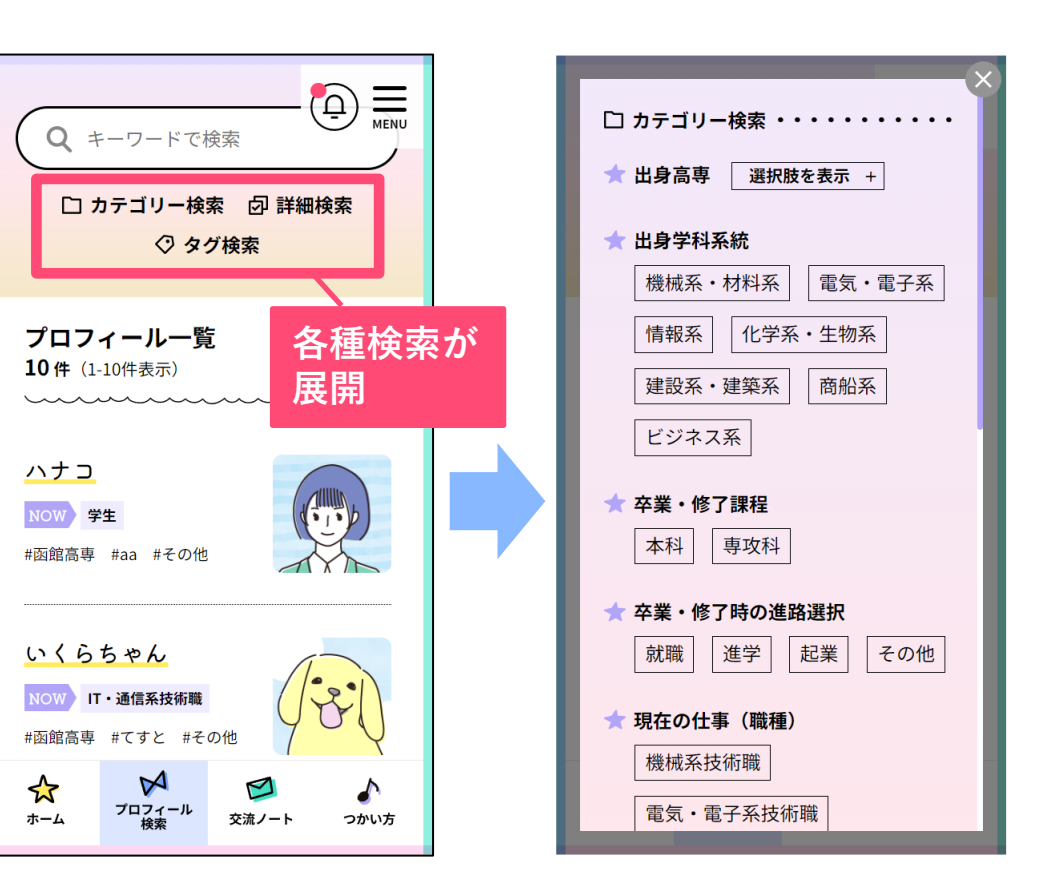

### **プロフィール詳細項目**

▲ わたしについて (キャリアの概要)

★ SNSアカウント

▲ わたしのキャリアパス (高専卒業から現在まで)

★ 高専時代について(行っていた研究や思い出など)

★ 現在について (今現在の仕事や趣味について)

★ フリーメッセージ

▲ :非ログインユーザーも一部の情報を閲覧可能(アイコ ン画像、出身学校名等は閲覧不可) ★ :ログインユーザーのみ閲覧可能

※一部の情報はOG自身の設定で非公開となっている場合があります

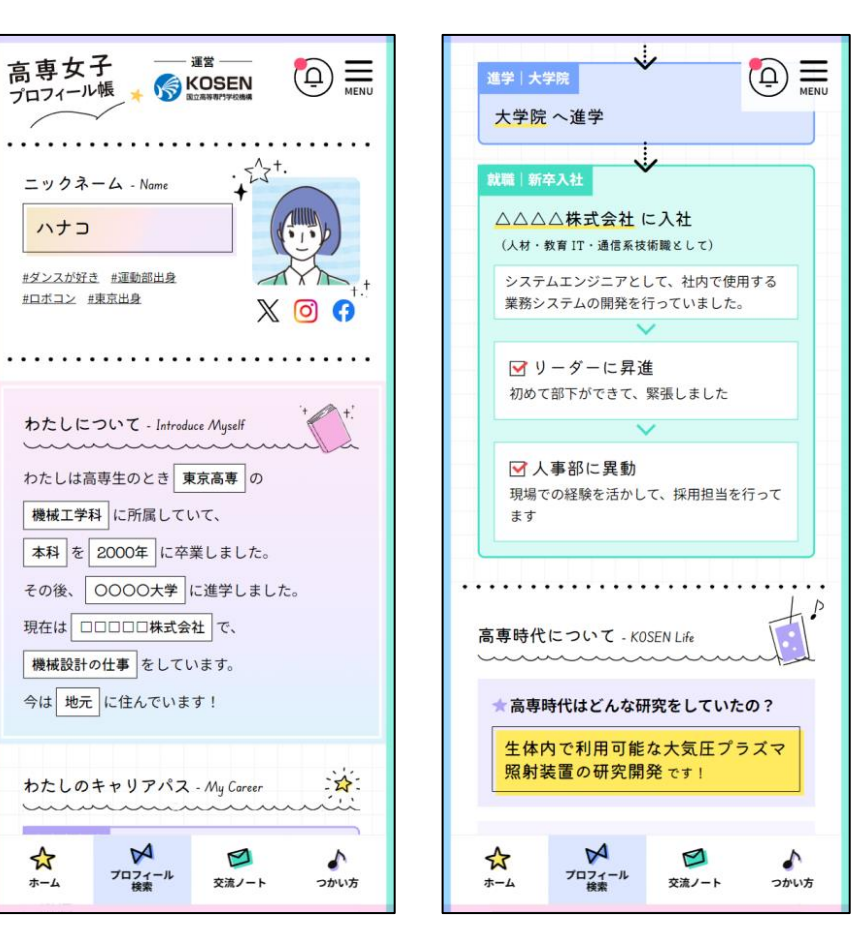

# <span id="page-37-0"></span>**交流ノート**

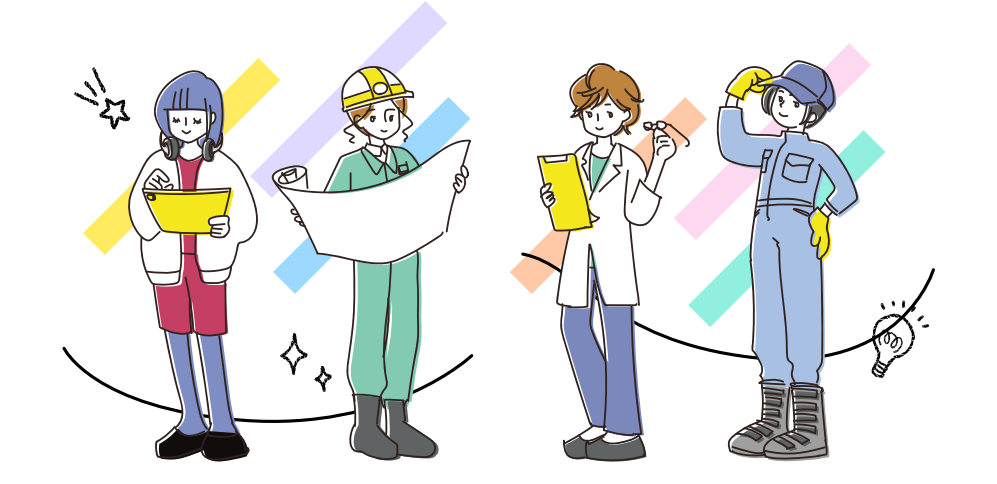

**交流ノートについて**

### **高専女子の交流や情報交換を目的とした掲示板 です。**

女子学生からOGへの進路相談の他、他校の高 専生やOG同士での交流、高専あるあるなどの 雑談等、登録ユーザーであれば自由に利用いた だけます。

※ログインユーザーのみが閲覧・利用可能な機 能です

※高専教職員は閲覧とお気に入り機能のみ利用 可能です。トピックの作成・コメントはできま せん

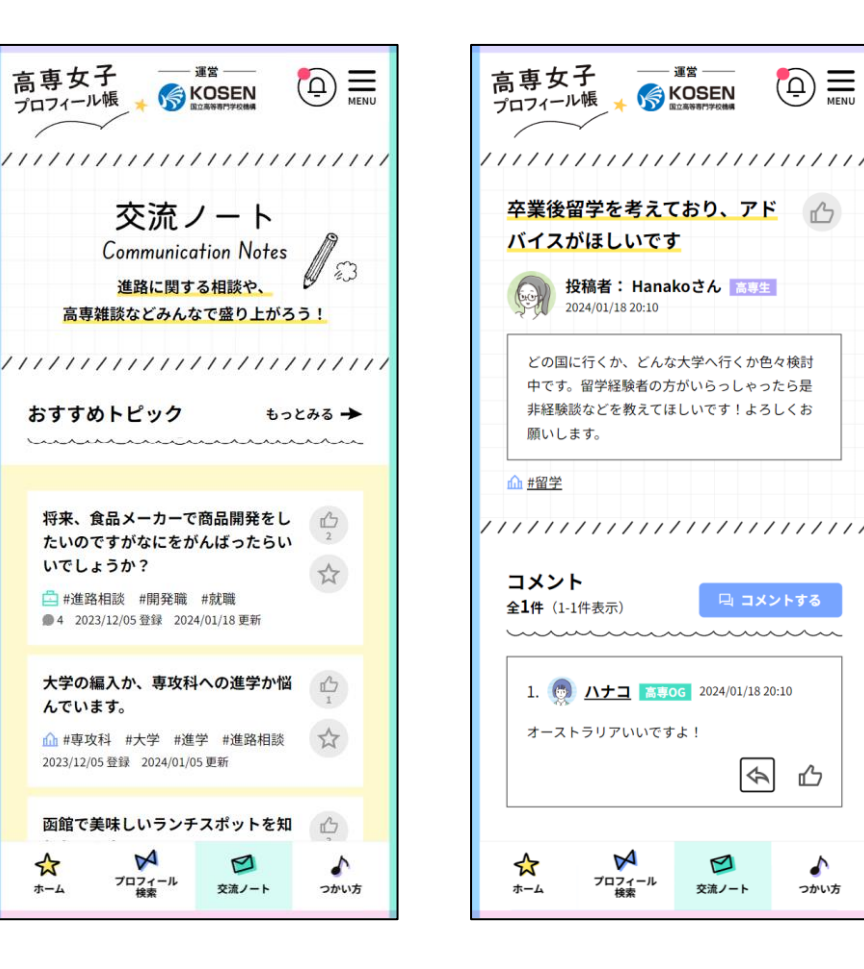

**トピックの検索**

投稿されているトピックを下記の項目で検 索できます。

- **カテゴリー検索** 「就職」「進学」「起業」「雑談」
- **タグ検索** トピックに登録されたタグから検索
- **キーワード検索**

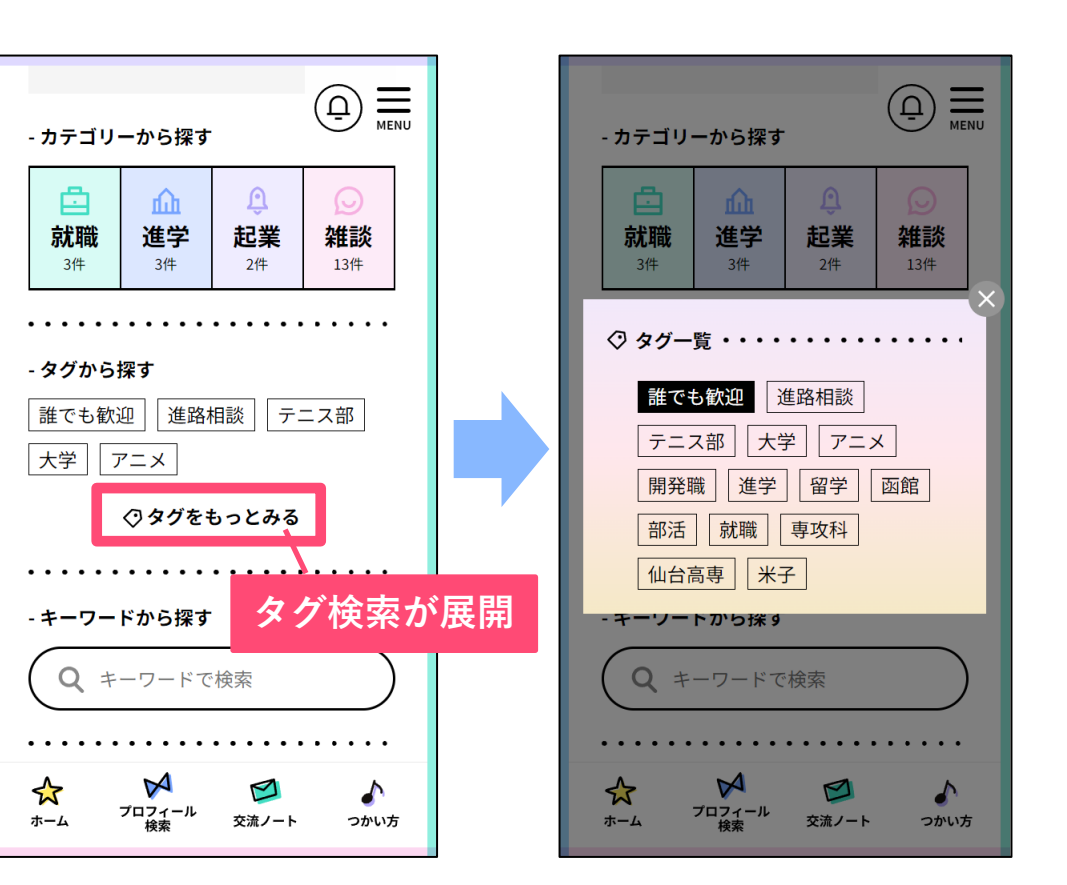

### **トピック新規作成**

**「トピックを新規作成する」**ボタンから作 成が可能です。

※投稿内容はタグのみ作成後に変更が可能 です。他の内容(タイトルや本文など)は 変更できません

※作成したトピックは、コメントの受付停 止、削除が可能です

※**作成トピックの操作について詳細は、 「交流ノート マイリスト|作成トピッ ク」のページを参照**してください

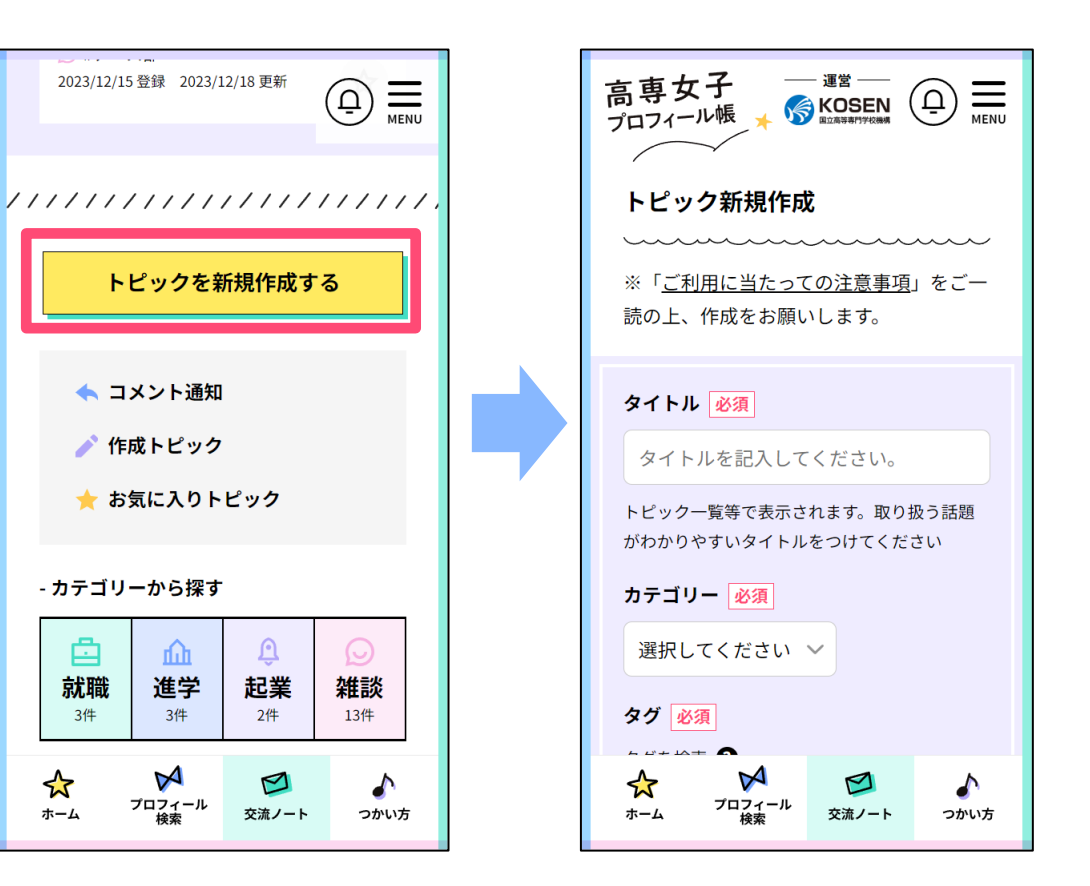

**コメント**

各トピックページの**「コメントする」**ボタ ンからコメントが可能です。

※コメントは投稿順に掲載されます ※1つのトピックに対して1,000件までコメ ントが可能です

※コメントは投稿後に削除することが可能 です**(詳細は「コメントを削除する」の ページを参照)**

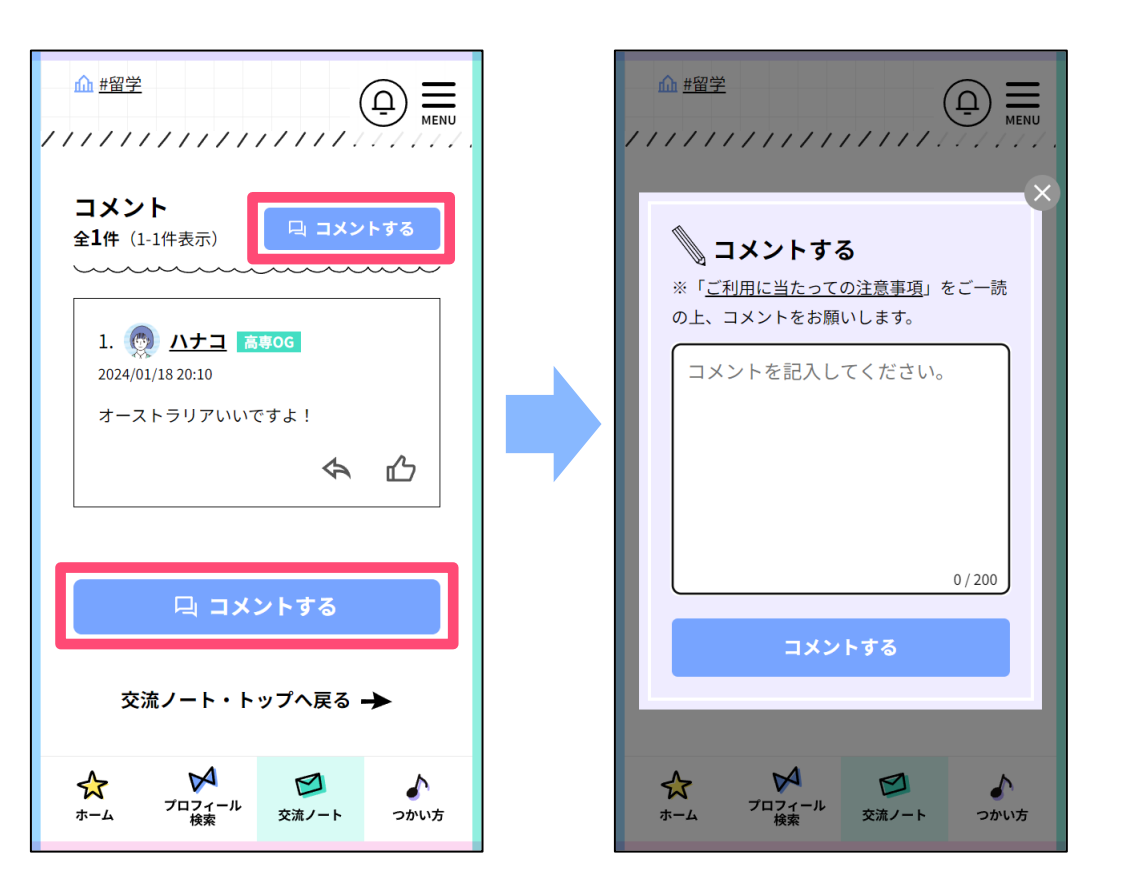

## **コメントに返信する**

- コメント欄下の**矢印アイコン**から、コメ ントに対して返信することができます
- 返信コメントの場合、入力欄の上に返信 するコメント番号とユーザー名(ニック ネーム)が表示されます
- 返信を投稿すると、コメントには返信元 のコメント番号とユーザー名(ニック ネーム)が表示されます
- 返信元のコメントのユーザー宛に通知が 送信されます

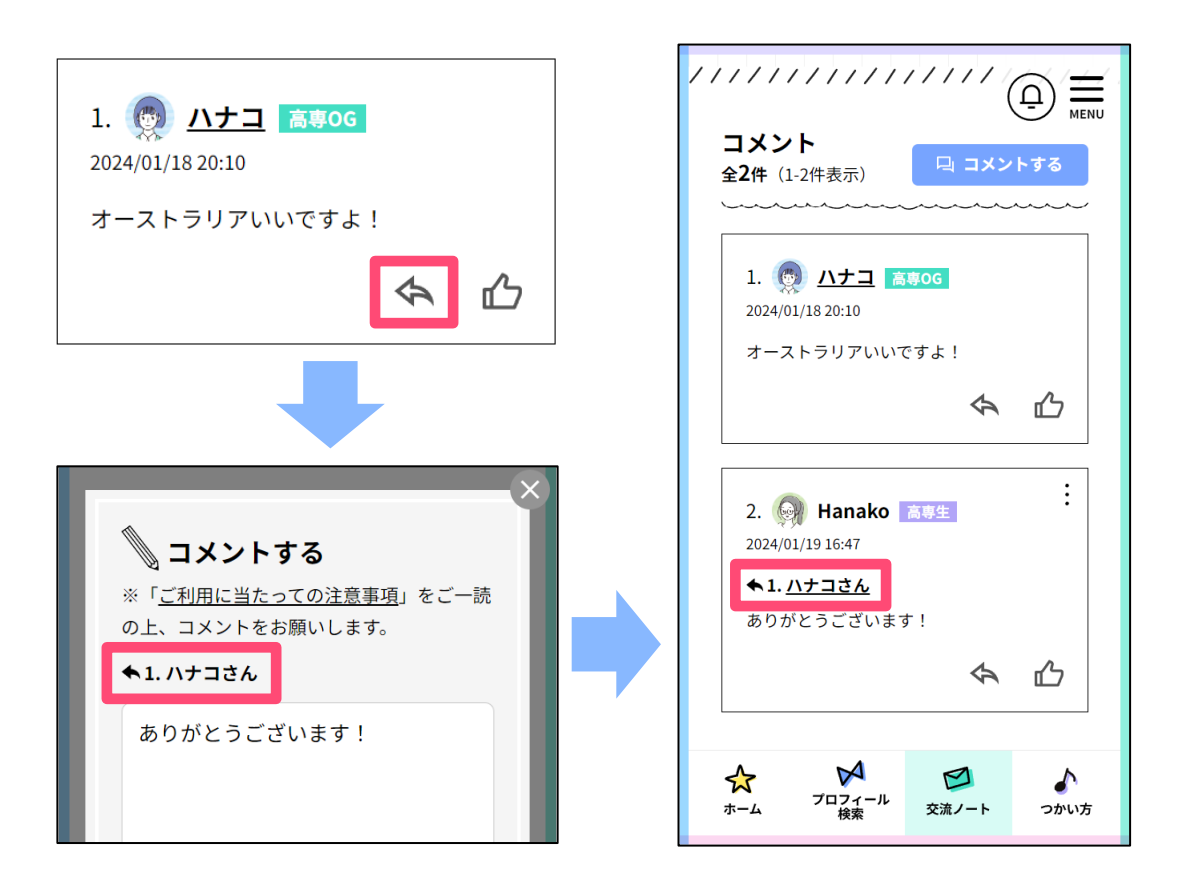

### **コメントを削除する**

コメントは投稿後に削除することが可能で す( ※自身が行ったものに限ります)。

- 自身のコメント右上の**縦三点アイコン** を クリックすると、**「コメントを削除す る」**リンクが表示されます
- コメントを削除すると、トピック上では 「このコメントは削除されました」とい う表示になります

※削除したコメントは元に戻せませんので ご注意ください

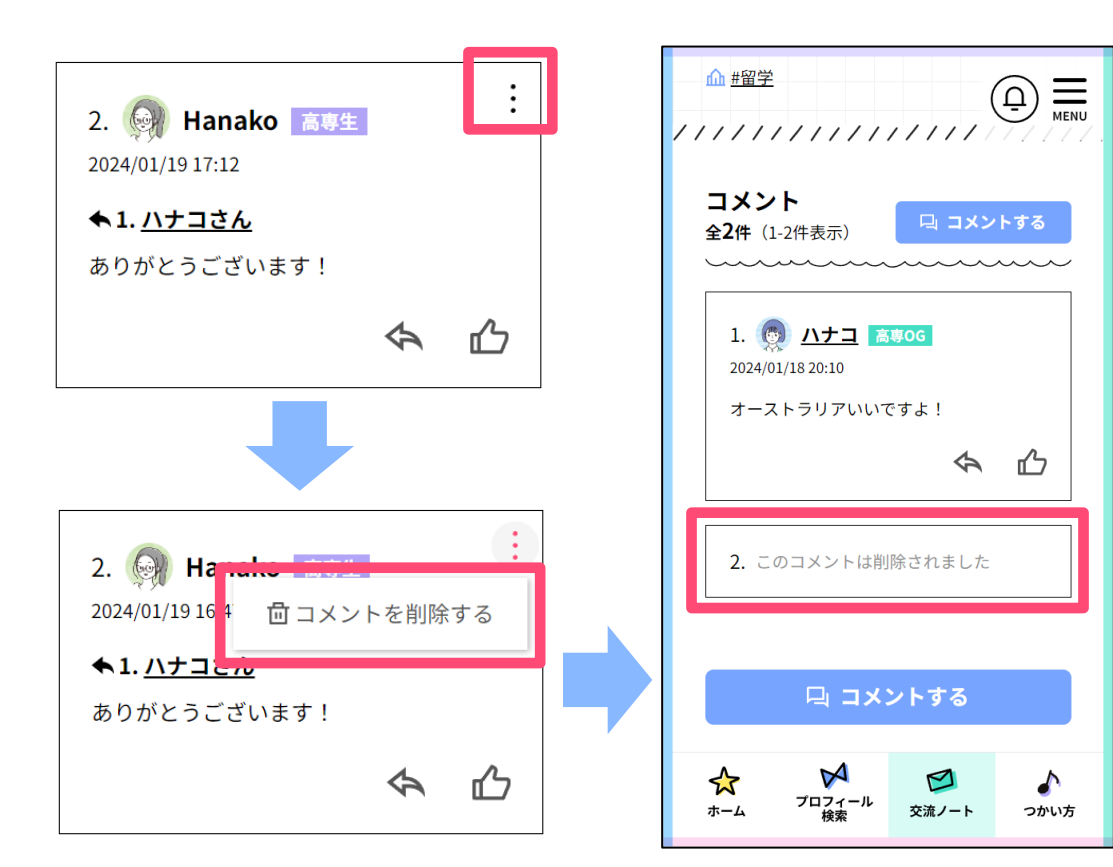

## **お気に入り・Goodボタン**

### **Goodボタン**

**トピックやコメントにGoodを送れます。**いい と思ったり応援したいと思ったトピックやコメ ントに、ぜひ気軽にGoodをしてください。

**お気に入りボタン**

**お気に入りにしたトピックにコメントが追加さ れると、通知が受け取れるようになります。** 気になる記事があったら登録してみましょう。

※ボタンをクリックしても、トピック・コメン トの投稿ユーザーに対して通知はされません

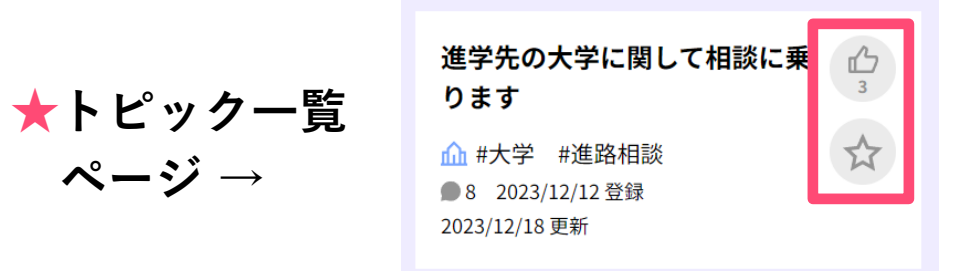

**★トピック詳細ページ↓**

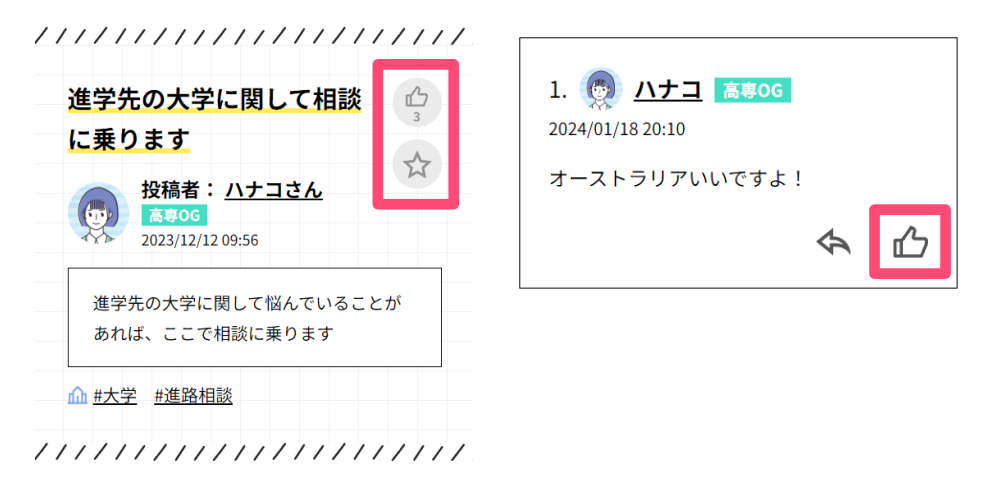

**交流ノート マイリスト**

以下のトピックやコメントを管理するメ ニューです。

- **自身のトピックやコメントに対する返信**
- **自身が作成したトピック**
- **お気に入りに登録したトピック ★メニュー**

**「トピックを新規作成する」ボタン下のリ ンク、またはメニュー**より確認できます。

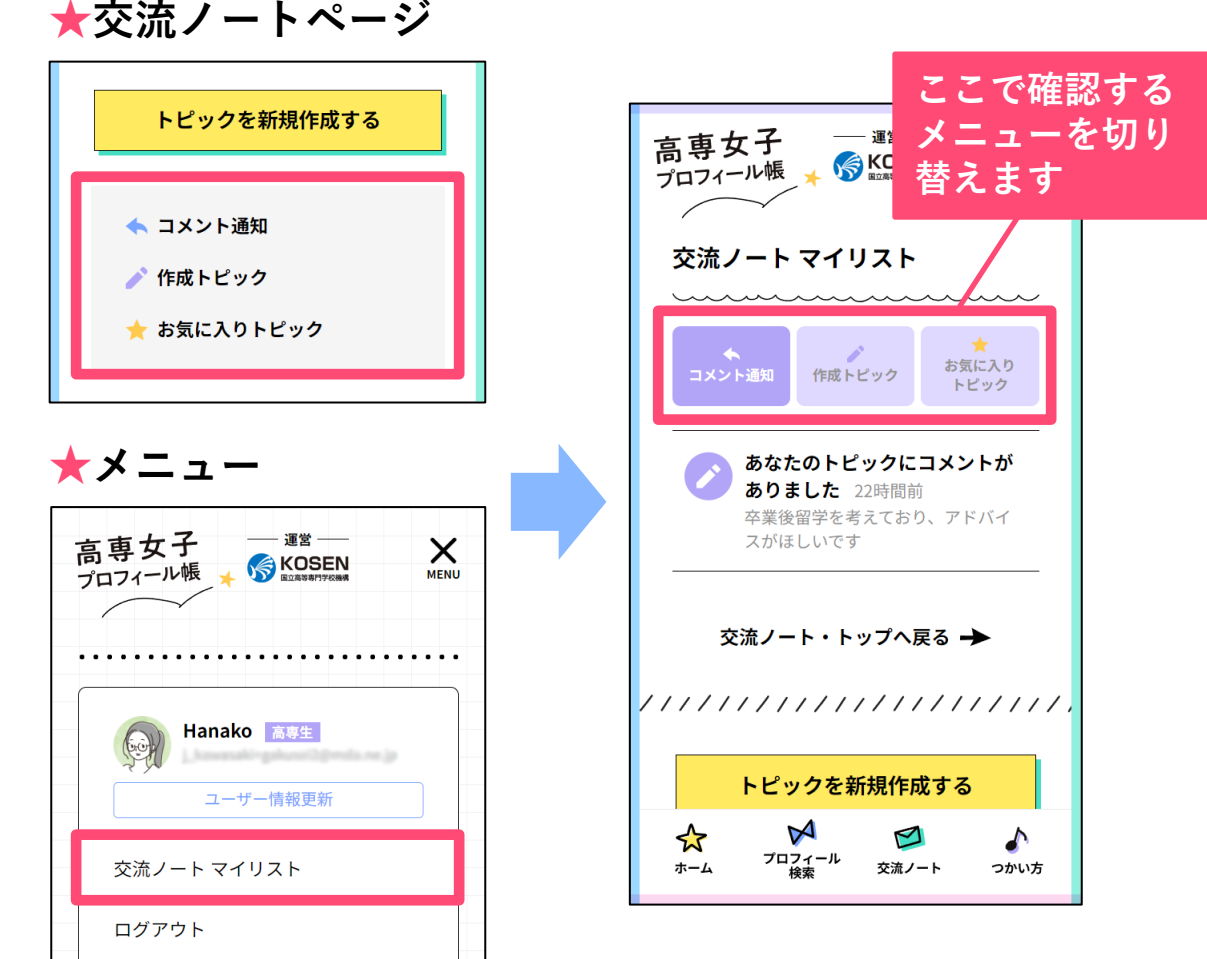

## **交流ノート マイリスト|コメント通知**

以下の場合に通知が表示されます。

- **作成したトピックにコメントがあった場合**
- **自身のコメントに返信があった場合**
- **お気に入りトピックにコメントがあった場合**

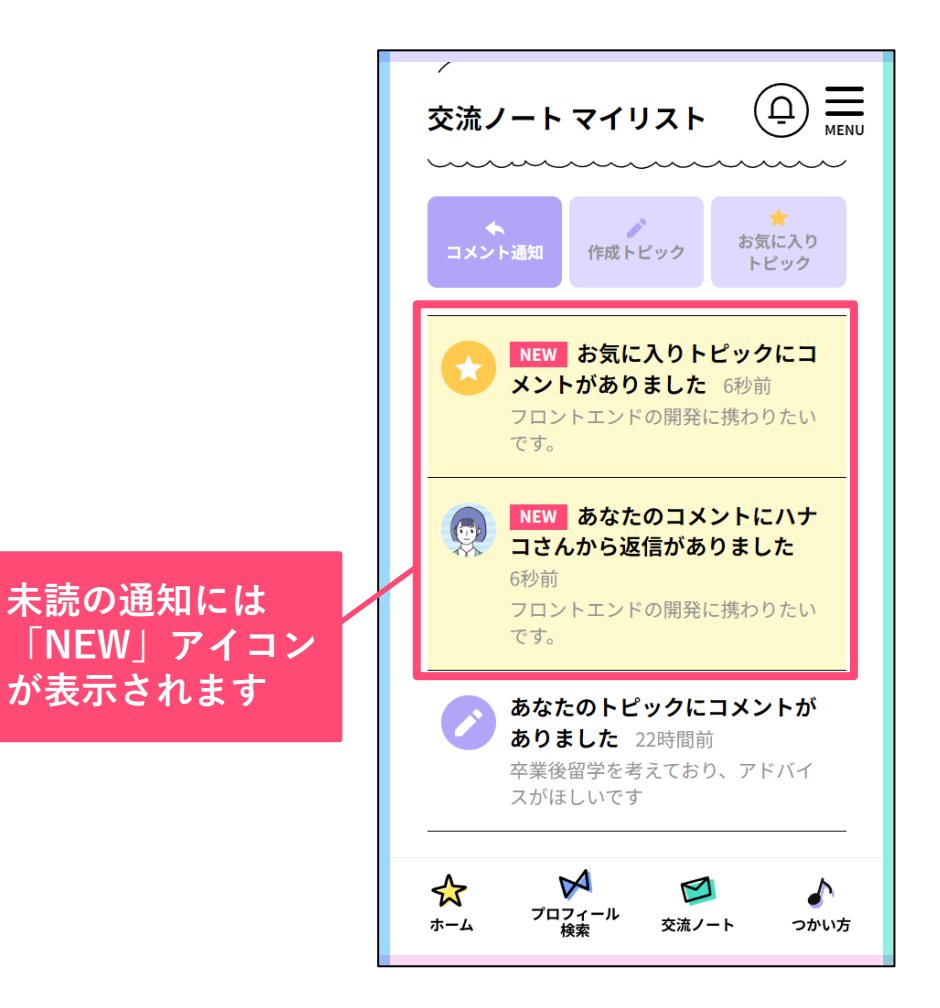

## **交流ノート マイリスト|作成トピック**

自身が作成したトピックが一覧で表示されます。

各トピック右上の**縦三点アイコン**をクリックすると、 管理メニューが表示されます。

**コメントの受付を終了する**

スレッドは残したまま、コメントの受付を終了します。 相談が解決した場合などにご利用ください。

### **タグを変更する**

トピックに設定してるタグを変更できます。 ※タグ以外の情報は変更できません

### **トピック削除する**

トピックを削除します。

※削除したトピックは元に戻せませんのでご注意ください

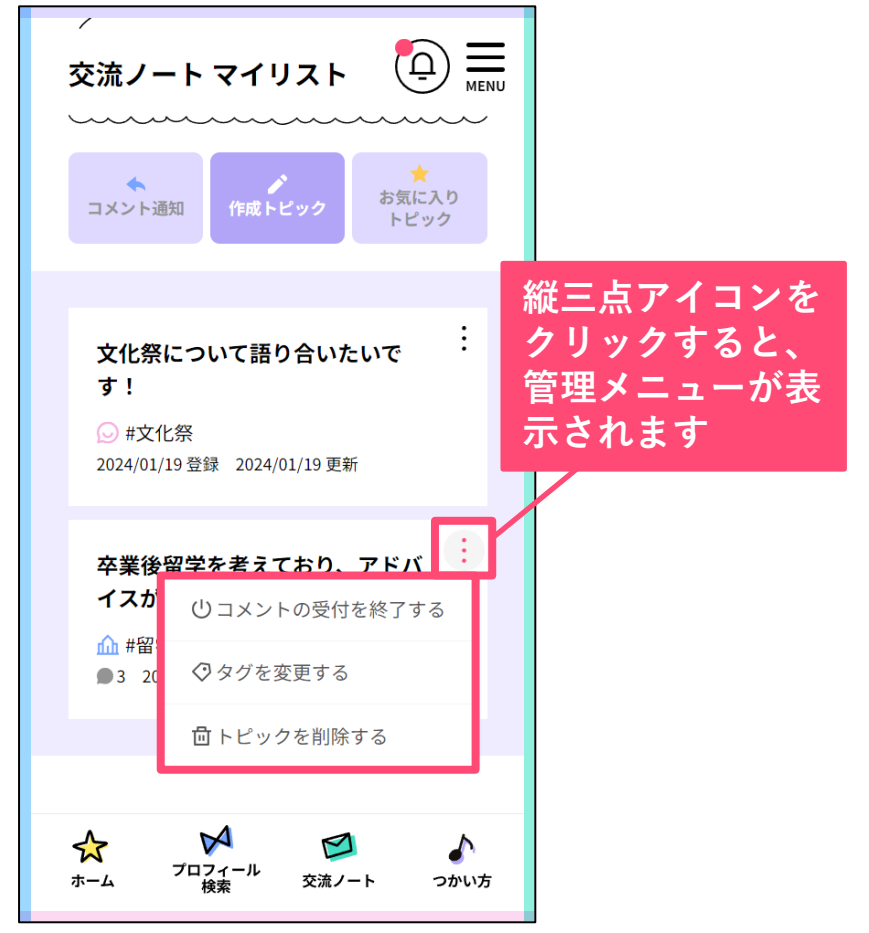

## **交流ノート マイリスト|お気に入りトピック**

お気に入りに登録したトピックが一覧で表示されます。

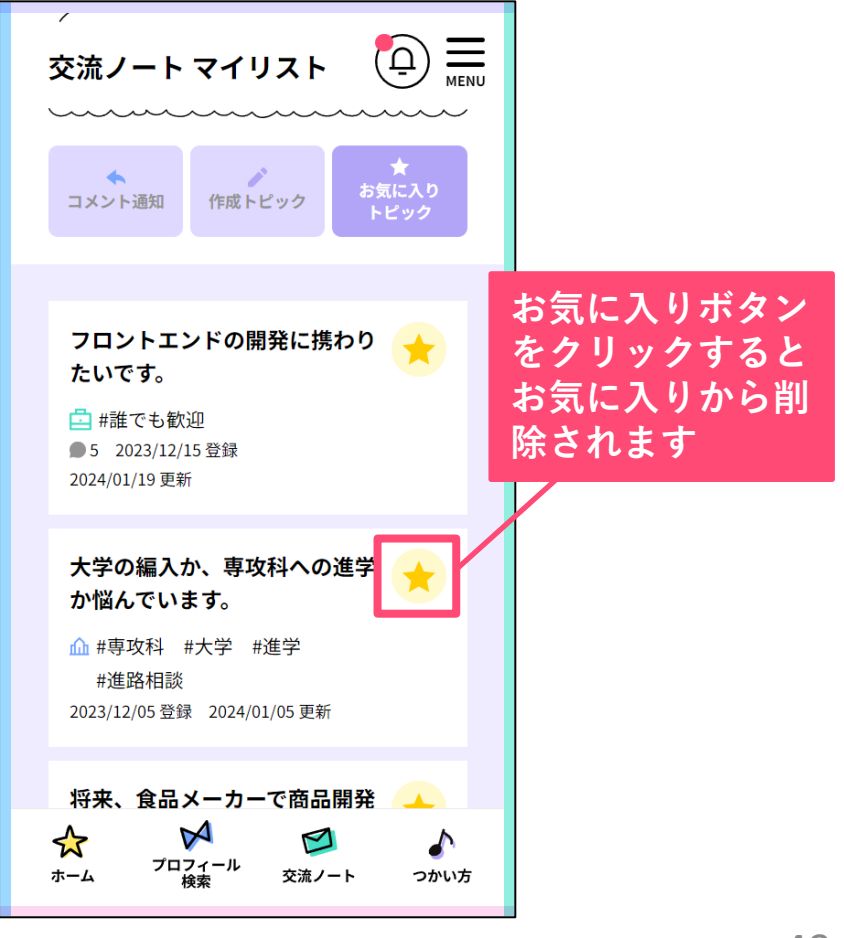

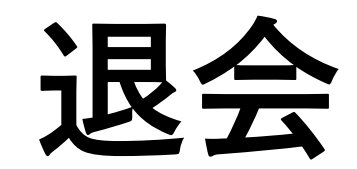

<span id="page-49-0"></span>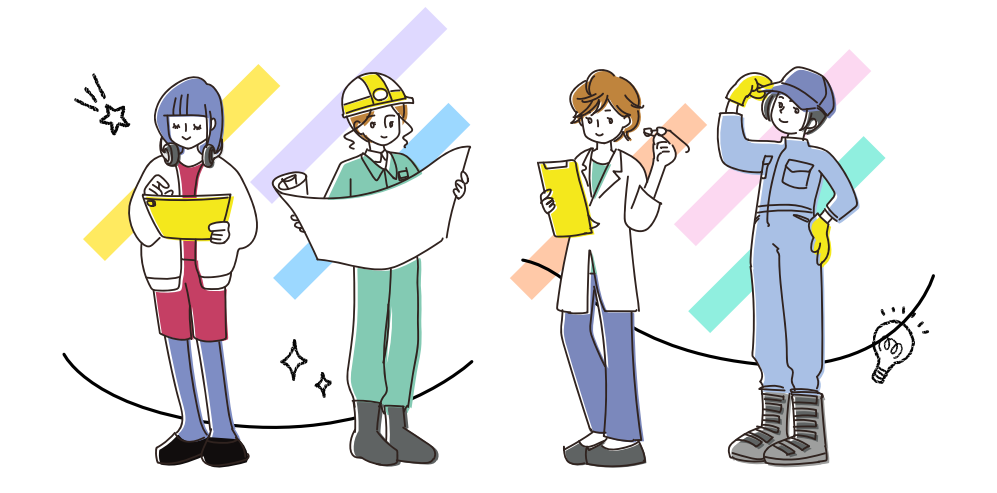

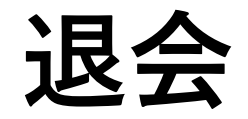

**「ユーザー情報更新」ページ**の最下部に **「退会する」リンク**がありますので、そち らより退会ページへ進んでください。

※退会ページに退会に当たっての注意 事項が記載されていますので、ご確認 の上、退会処理を行ってください **※退会は取り消せませんのでご注意く ださい**

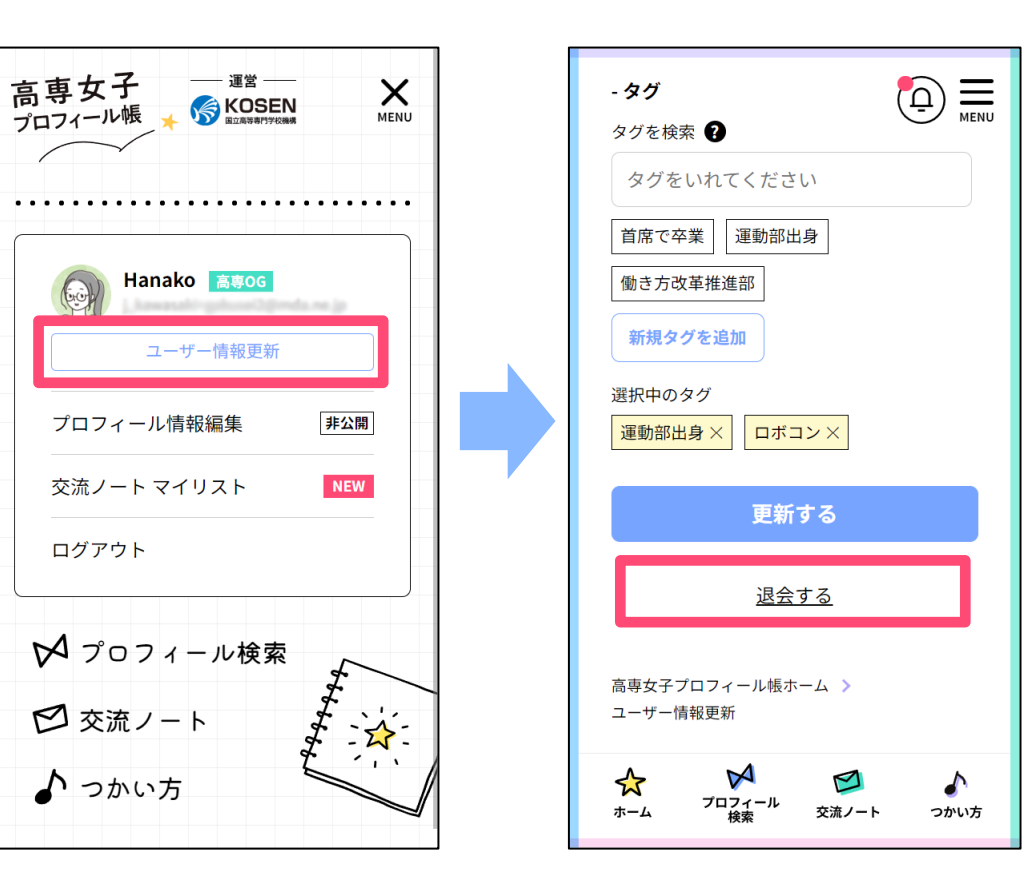

### **運営情報・お問い合わせ**

- <span id="page-51-0"></span> **【運営】独立行政法人 国立高等専門学校機構** 〒193-0834 東京都八王子市東浅川町701-2
- **お問い合わせは下記のフォームより受け付けています** <https://kosenjoshi.kosen-k.go.jp/inquiry/create/>

※マニュアル内の画像は一部開発中の画面です 実際の画面と異なる場合がございますので、ご了承ください